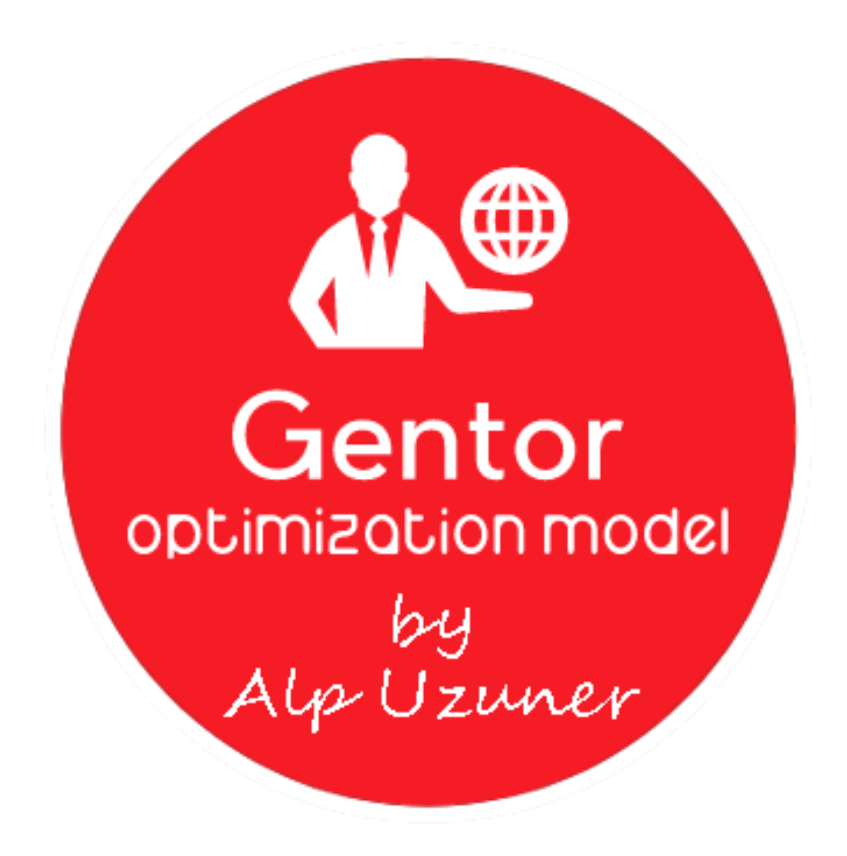

## **Gentor – Optimization Model**

# **C. ALP UZUNER**

**05.2018**

### **İÇERİK**

<span id="page-1-0"></span>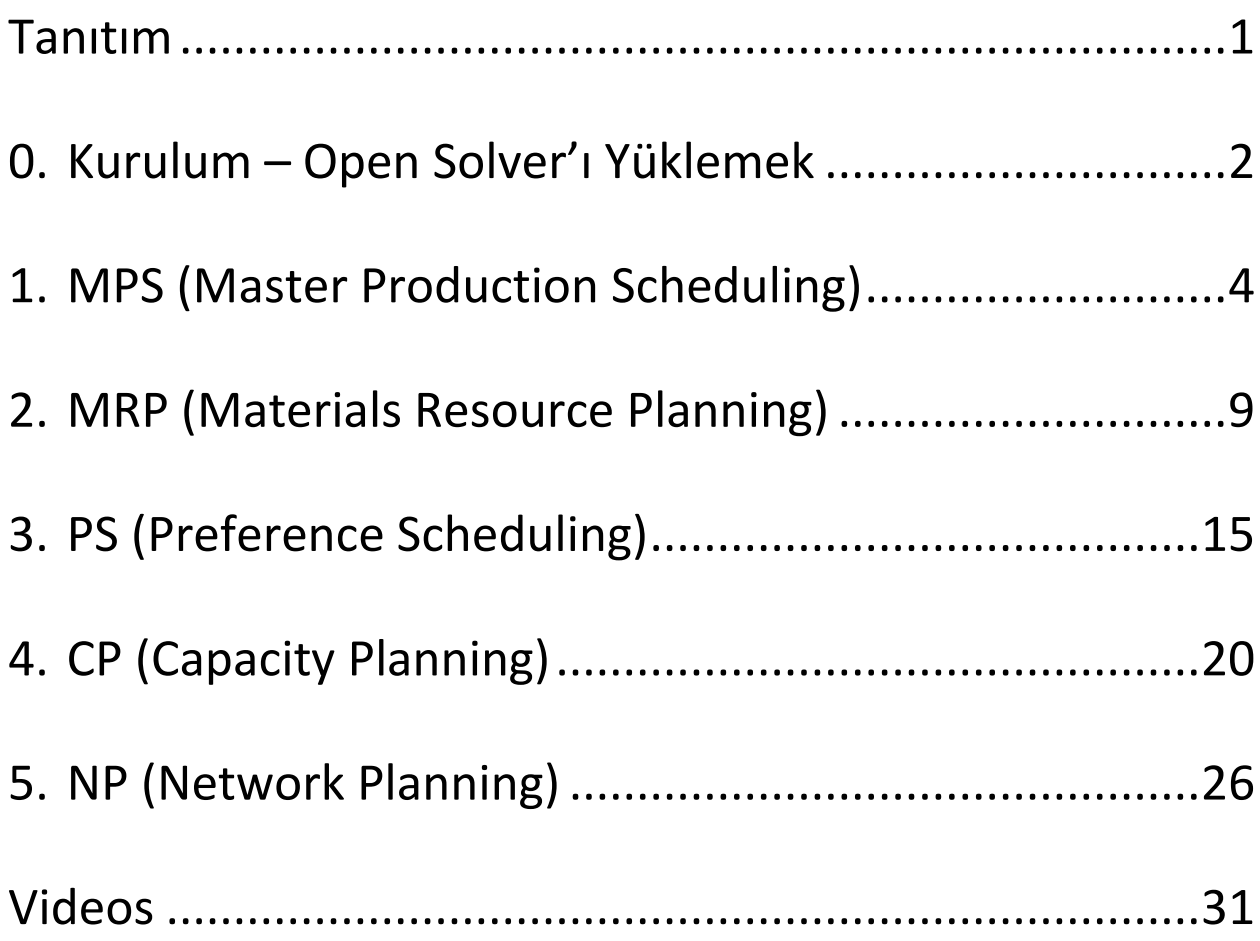

#### **Tanıtım**

Gentor, Open Solver add-in'ini kullanarak "Tedarik Zinciri" süreçlerini optimize eden ücretsiz bir Excel-VBA modelidir.

Gentor dosyasını açtığınızda 1 kurulum, 5 tane de optimizasyon çalışmasına ait button göreceksiniz.

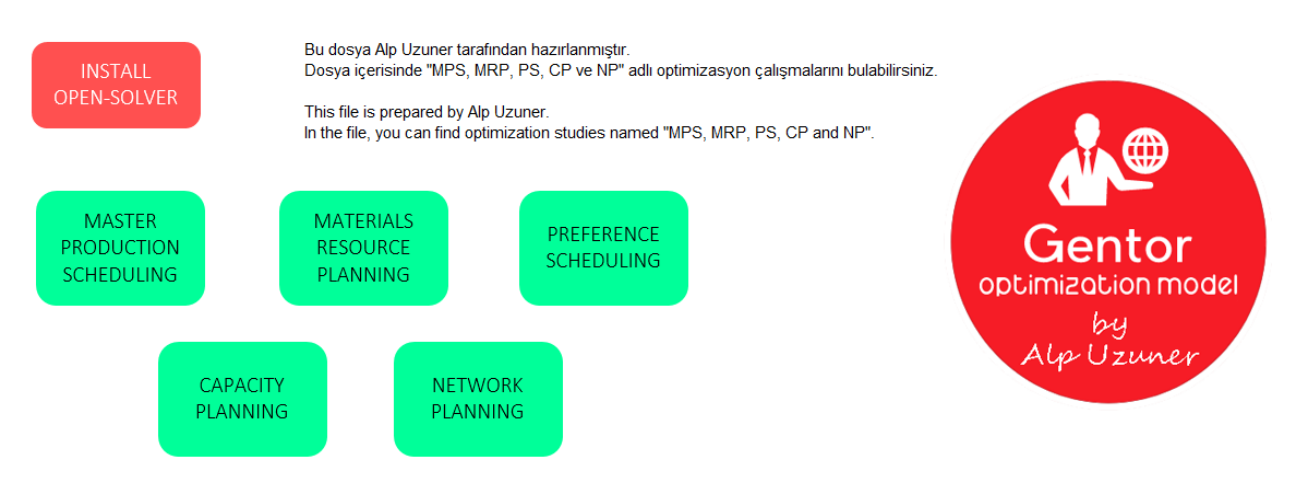

Aşağıdaki 5 optimizasyon çalışmasını efektif bir şekilde kullanabilmek için "Open Solver" adlı Excel Addin'i yüklemeniz gerekmektedir.

#### **Optimizasyon Çalışmaları**

- 1. MPS (Master Production Scheduling)
- 2. MRP (Materials Resource/Requirements Planning)
- 3. PS (Preference Scheduling)
- 4. CP (Capacity Planning)
- 5. NP (Network Planning)

#### <span id="page-3-0"></span>**0. Kurulum – Open Solver'ı Yüklemek**

Dosyanın içerisindeki "Install Open-Solver" buttonına tıkladığınızda; Excel Add-in'i indirebileceğiniz sayfaya yönlendirileceksiniz:

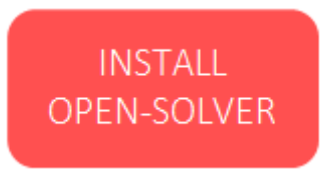

İndirme işlemi tamamlandıktan sonra; zip'in içerisindeki dosyaları aşağıdaki adrese kopyalayın: C:\Users\"user name"\AppData\Roaming\Microsoft\Addins

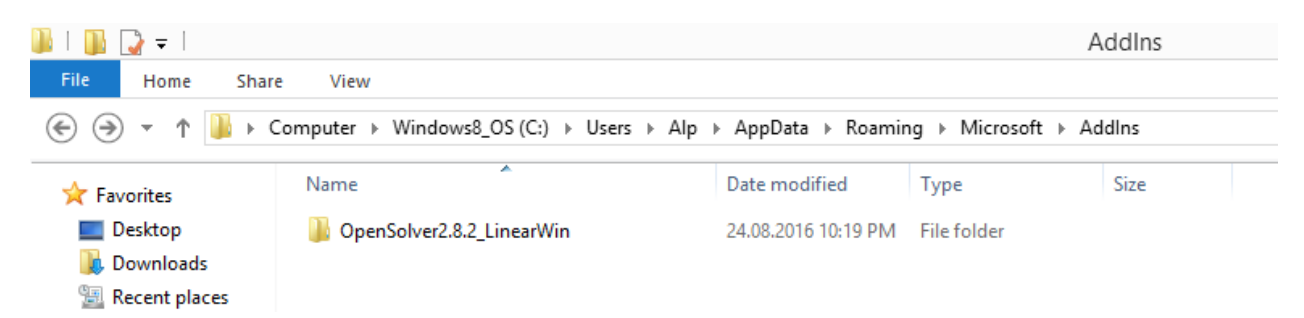

Ardından "Gentor" Excel dosyasını açıp, kurulumu tamamlamanız gerekmektedir. Bunun için yapmanız gereken işlemleri aşağıda bulabilirsiniz:

- 1. File -> Options'a tıklayın.
- 2. Açılan yeni pencerede "Add-Ins" sekmesine giderek; Manage (Excel-Add-ins) yanındaki "Go..." buttonına tıklayın.

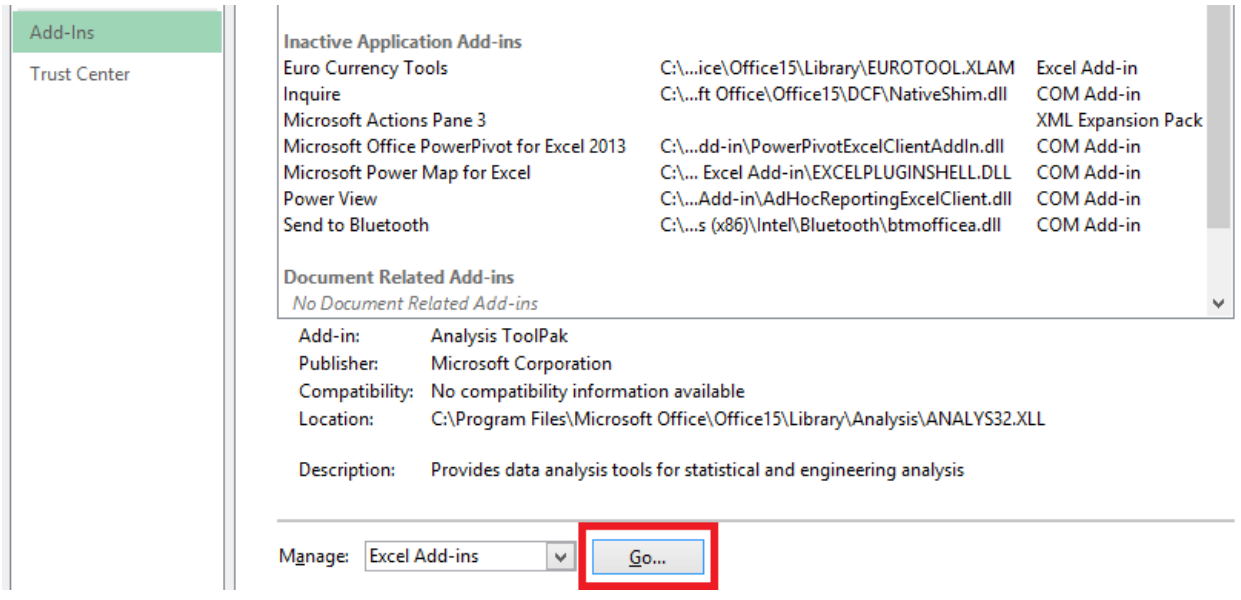

3. Yeni bir pencere belirecek, bu pencerede "Browse" buttonına basın.

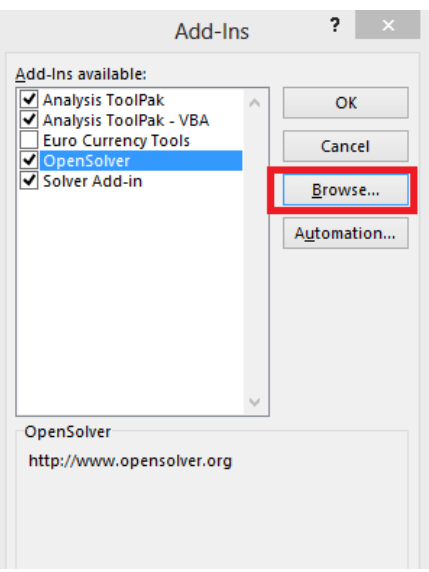

4. Biraz önce "Open-Solver" dosyalarını kopyaladığımız adrese gidin ve "OpenSolver.xlam" dosyasını seçin.

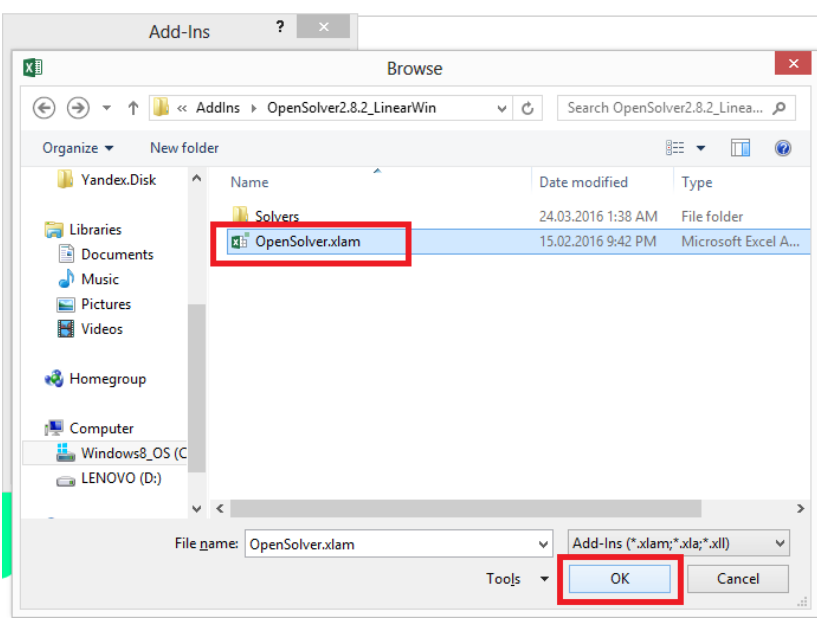

5. İşlemi başarıyla tamamlandığınızda; "Gentor" Excel dosyasının içerisinde bulunan "Data" sekmesinin altında "OpenSolver" Add-in'inin belirdiğini göreceksiniz.

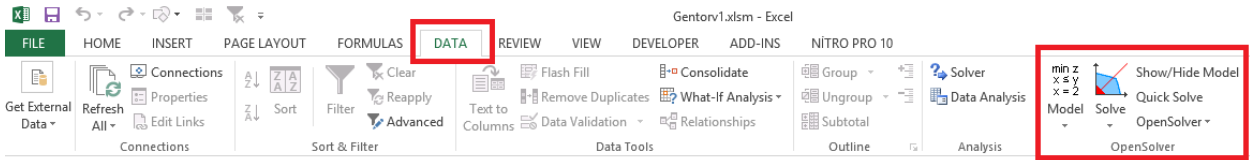

#### <span id="page-5-0"></span>**1. MPS (Master Production Scheduling)**

Modelin ilk optimizasyon aracının ismi MPS (Master Production Scheduling). Herkesin bildiği gibi şirketler için stok fazlalığı şirketlere maliyet olarak dönerken, stok eksikliği de piyasada memnuniyetsizlik yaratan bir durum. Bu ikisi arasındaki dengede doğru bir planlamadan geçiyor. Doğru planlamayı da Gentor sayesinde rahatlıkla yapabilirsiniz.

Gentor'u açtığınızda "Master Production Scheduling" isimli buttona basın.

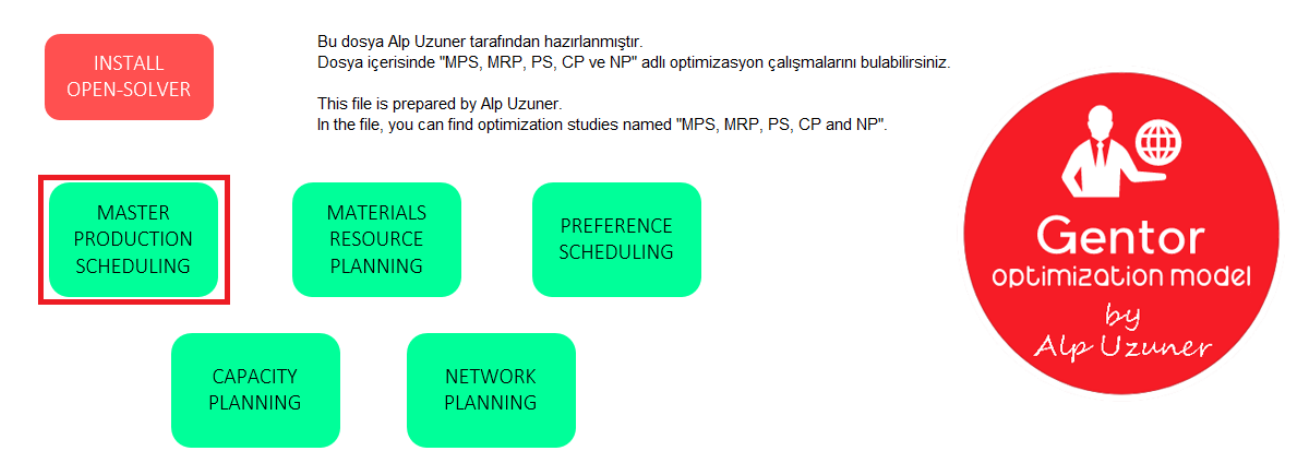

Buttona bastığınızda yeni bir ekran belirecek. Bu ekranda, "Model"i kurmak isteyip, istemediğiniz soruluyor. Daha öncesinden kurulumu gerçekleştirdiyseniz; çalışmalarınızın silinmemesi adına "NO" demeniz gerekiyor. Bu işlemi ilk defa gerçekleştiriyorsanız; kurulum işlemini yapabilmek için "YES" demelisiniz. Biz "Master Production Scheduling" için ilk defa kurulum gerçekleştireceğimiz için "YES"e tıklayacağız.

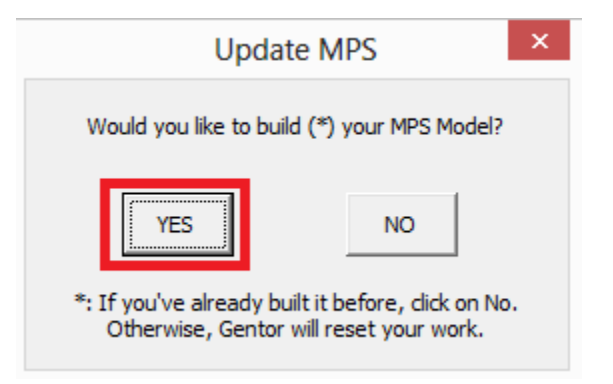

Bir sonraki ekranda kaç ürünü optimize etmek istediğiniz sorulacak.

*NOT: Tanımlayabileceğiniz maksimum ürün sayısı 50'dir.*

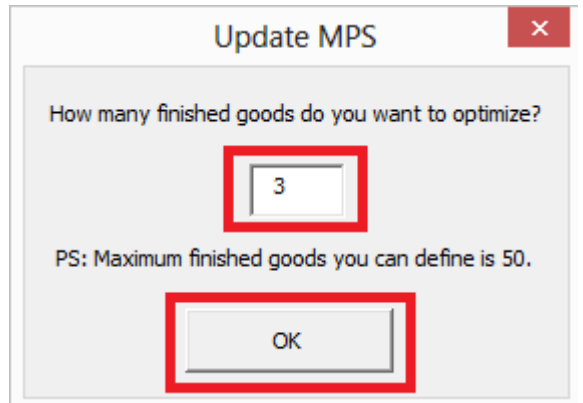

Seçtiğiniz ürün sayısına göre dizayn edilmiş yeni bir sayfa belirecek. Bu sayfada girmeniz gereken 8 alan bulunuyor.

- *Finished Goods Number:* Ürünün numarası,
- *Finished Goods Text:* Ürünün ismi,
- *Batch Size:* Ürünün batch büyüklüğü (1 parti üretimde elinize geçecek miktar),
- *Starting Stock:* Başlangıç stoğunuz,
- *Responsible:* Ürün sorumlusu,
- *Cost:* 1 adet ürünün size olan maliyeti,
- *Min:* Bir üretim olduğunda üretilebilecek minimum parti sayısı (Örnek vermek gerekirse: Buraya 2 yazarsanız, 1 parti sizin ihtiyacınızı karşılasa dahi Gentor, en az 2 partilik üretim önerisi verecektir)
- *Max:* Bir üretim olduğunda üretilebilecek maksimum parti sayısı (Bir ayda buraya yazdığınız adetten fazla üretim önerisi yapılamaz. Gentor, bu kıstasa uyabilmek için önceki ve sonraki ayları dikkate alarak planlamasını revize eder)

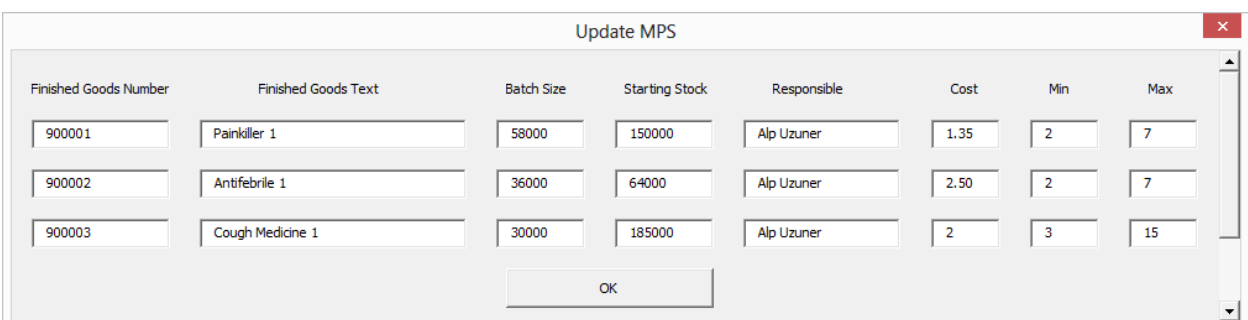

"OK" buttonına bastığınızda kurulum işlemini tamamlayacaksınız ve aşağıda görülen 10 yeni sheet aktif olacak.

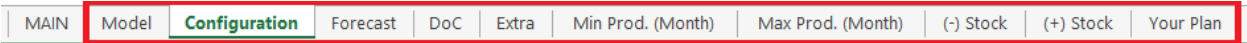

"Configuration" sheeti ilk karşınıza gelecek sheet olacak ve bu sheet içerisinde, biraz önce tanımladığınız ürünlerinizi göreceksiniz.

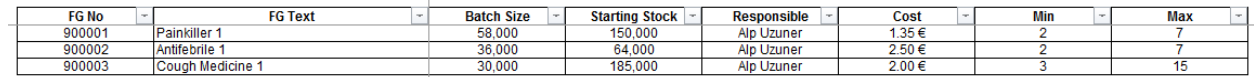

Daha sonrasında "Forecast" sheetine geçerek ürünleriniz ay bazında forecastlerini tanımlayabilirsiniz.

*NOT: Maksimum forecast tanımlayabileceğiniz ay sayısı 48'dir.*

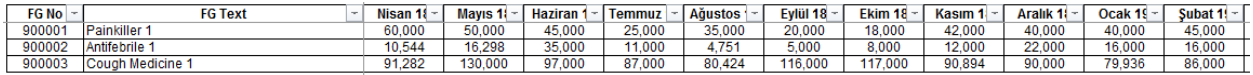

Ardından "DoC" sheeti üzerinden "Days of Coverage" değerlerini ürün ve ay bazında tanımlayabilirsiniz. Hesaplama "Forecast" sheetine girdiğiniz miktarlar üzerinden yapılacaktır. Kısacası, kaç günlük stokla gitmek istediğinizi bu sheet üzerinden belirleyebilirsiniz.

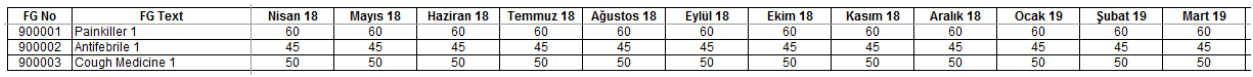

"Extra" sheeti üzerinden spesifik bir ay için özel olarak safety stock belirleyebilirsiniz. Diyelim ki: "Painkiller 1" için Temmuz sonunda 60 günlük stok istiyorsunuz fakat, bir haber aldınız ve ekstradan 15.000 adet stoğa ihtiyaç duydunuz. Eğer Extra sheetine, Temmuz ayı için 15.000 adet girerseniz; o ayı en az 60 günlük stok + 15.000 adetlik safety stockla kapatacaktır.

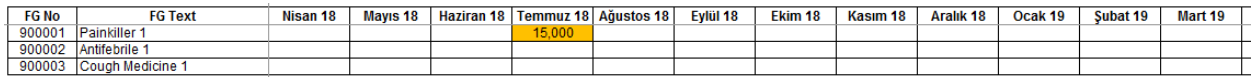

"Min Prod. (Month)" sheeti üzerinden spesifik bir ay için minimum üretim planlaması tanımlayabilirsiniz. Bir üretim ihtiyacınız olmasa bile; bu sheet sayesinde Gentor'u üretim yapmaya zorlayabilirsiniz.

Bu sheetin, Configuration sheetindeki Min'den farkı ise; Configuration sheeti geneli baz alırken, bu sheet ay bazında işlem yapabiliyor.

"Antifebrile 1" için Ağustos ayında 3 partilik validasyon üretimi yapacağımızı varsayalım.

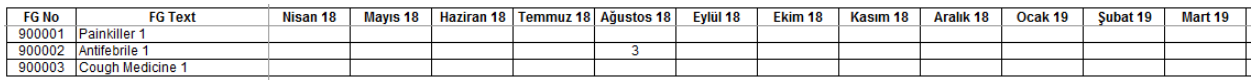

"Max Prod. (Month)" sheeti üzerinden spesifik bir ay için maximum üretim planlaması tanımlayabilirsiniz. Bu sheet, daha çok fabrika kapanışları ve hammadde/ambalaj malzemeleri eksiklikleri için uygundur. Belli bir ayda üretim yapılmayacağını tanımlarsanız; Gentor, kıstaslara uyabilmek için önceki ayları değiştirerek üretim planınızı hazırlayacaktır.

Kasım ayında makine bakımları için fabrikamızın kapandığını, dolayısıyla üretim yapılamayacağını ve "Cough Medicine 1" için ise Eylül ayında maksimum 3 parti üretebileceğimizi kabul edelim.

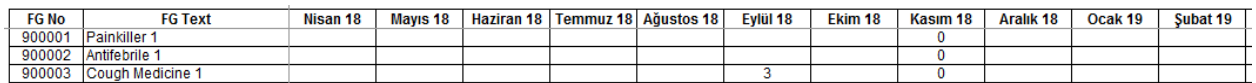

"(-) Stock" sheeti üzerinden ise stoğumuzu doğrudan uçurabiliriz. Biraz önce, "Antifebrile 1" için Ağustos ayında 3 partilik validasyon üretimi yapacağımızı söylemiştim. Bu validasyon üretimi olduğu için hemen satışlara giremeyecek. Dolayısıyla stokta görünmesi gereksiz. Ağustos ayına 108.000 (3 x 36.000 *(Antifebrile 1 batch size)* yazarsam; üretilse dahi stoklarıma girmeyecektir.

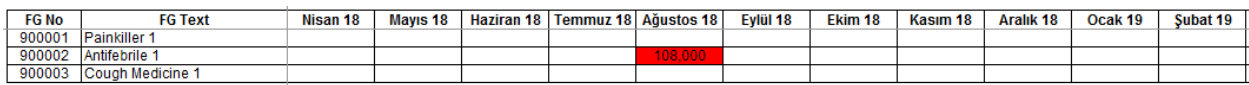

"(+) Stock" sheeti üzerinden ise havadan stok sokabiliriz. "Antifebrile 1" üretildikten 3 ay sonra satışa girebilir dersek; Kasım 18'de satış stoklarımıza yeniden alabiliriz.

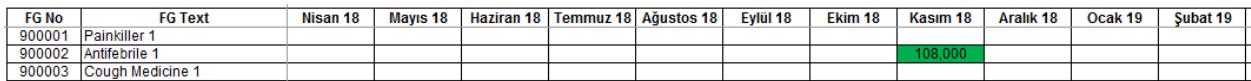

"Your Plan" sheetine de kendi yaptığınız mevcut planlamayı yazabilirsiniz. Bu sayede Gentor'u çalıştırdığınızda kendi sonuçlarınızla Gentor'un sonuçlarını karşılaştırabilirsiniz.

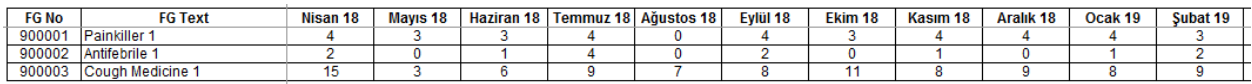

Son olarak, "Model" sheetine Gentor'u çalıştırabilmek için geri dönüyoruz. Tarih aralığını B2 ve C2 hücrelerinden, ürün aralığını ise B4 ve C4 hücreleri üzerinden belirleyebilirsiniz.

İşlemi bitirdikten sonra "Gentor" logosuna tıklayın.

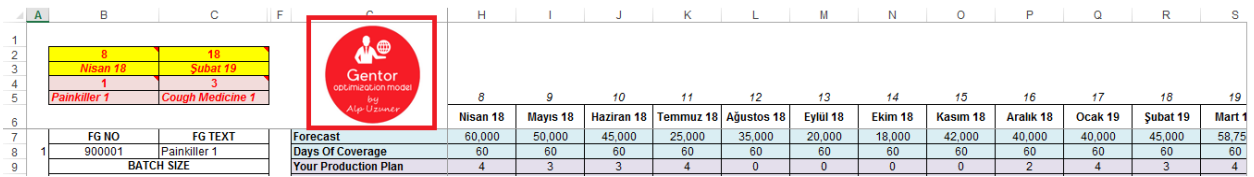

Logo'ya bastıktan sonra "Gentor" sizin için çalışmaya başlayacak. Çalışması bittiğinde ise masaüstüne "Plan" adıyla yeni bir dosya oluşturacaktır. Bu dosyada, Gentor'un üretim planı önerisiyle; bu önerinin kendi yaptığınız planla arasındaki farkları ayrıntılı bir şekilde bulabilirsiniz.

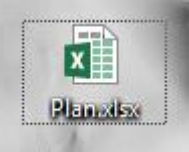

"Plan" adlı dosyayı açtığınızda içerisinde "Plan" ve "Difference" adlı 2 sheet bulacaksınız.

"Plan" sheetinde Gentor'un üretim planı önerisini bulabilirsiniz. Birkaç kıstas belirlemiştik onları hatırlayalım:

- 1. Gentor'u 3 ürün için çalışmasını isterken; tarih aralığını Nisan 18 Şubat 19 olarak belirlemiştik.
- 2. "Painkiller 1" için minimum üretim sayısı 2, maksimum üretim sayısı 7'ydi.
- 3. "Antifebrile 1" için minimum üretim sayısı 2, maksimum üretim sayısı 7'ydi.
- 4. "Cough Medicine 1 için" minimum üretim sayısı 3, maksimum üretim sayısı 15'ti.
- 5. "Antifebrile 1" için Ağustos ayında minimum 3 partilik üretim istemiştik.
- 6. "Cough Medicine 1" için Eylül ayında maksimum 3 partilik üretim istemiştik.
- 7. Kasım ayında fabrikamız kapalı olacağından hiç üretim yapılamayacağını tanımlamıştık.

Aşağıda da görebileceğiniz üzere tüm kıstaslar sağlanmıştır.

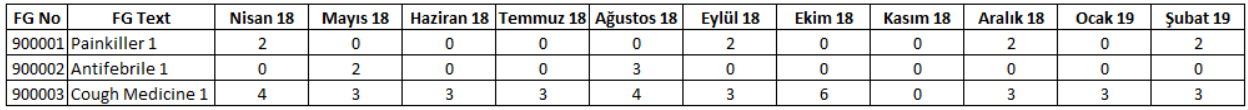

"Difference" sheeti üzerinden de Gentor'un sonuçlarını, kendi sonuçlarınızla ayrıntılı bir şekilde değerlendirebilirsiniz.

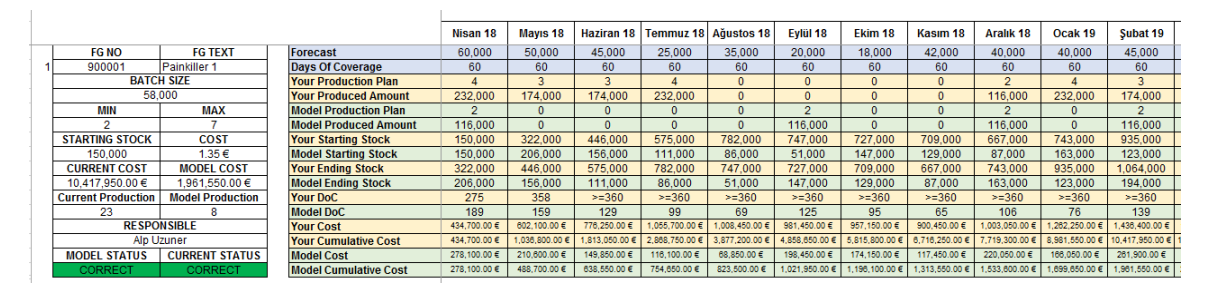

Son olarak, "Antifebrile 1" ürün için Ağustos validasyon üretimleri, Ağustos ayında değil de Kasım ayında satışa girebilir demiştik. Gördüğünüz gibi, Gentor doğru bir şekilde bu kıstası da planlamasına yansıtabilmiştir.

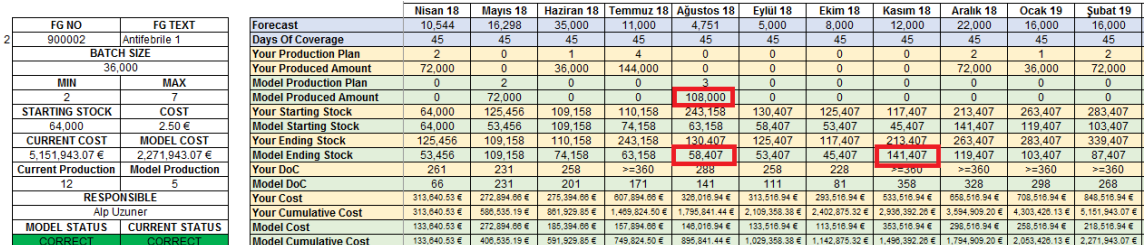

Gentor'u bir sonraki çalıştırmanızda; "NO" buttonına basmayı unutmayın. Aksi takdirde, yaptıklarınız silinecektir.

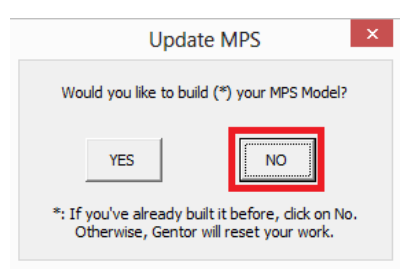

#### <span id="page-10-0"></span>**2. MRP (Materials Resource/Requirements Planning)**

Fazla stoklar şirketlere sadece maliyet olarak dönmez, aynı zamanda depo kapasitesini de olumsuz etkiler. Doğru zaman ve doğru miktarda siparişler vermek istiyorsanız; Gentor - MRP toolunu kullanabilirsiniz. Bitmiş ürünlerinizin içerisine giren ambalaj ve hammaddelerin planlamasını bu tool aracılığıyla rahatlıkla yapabilirsiniz.

Gentor'u açtığınızda "Materials Resource Planning" isimli buttona basın.

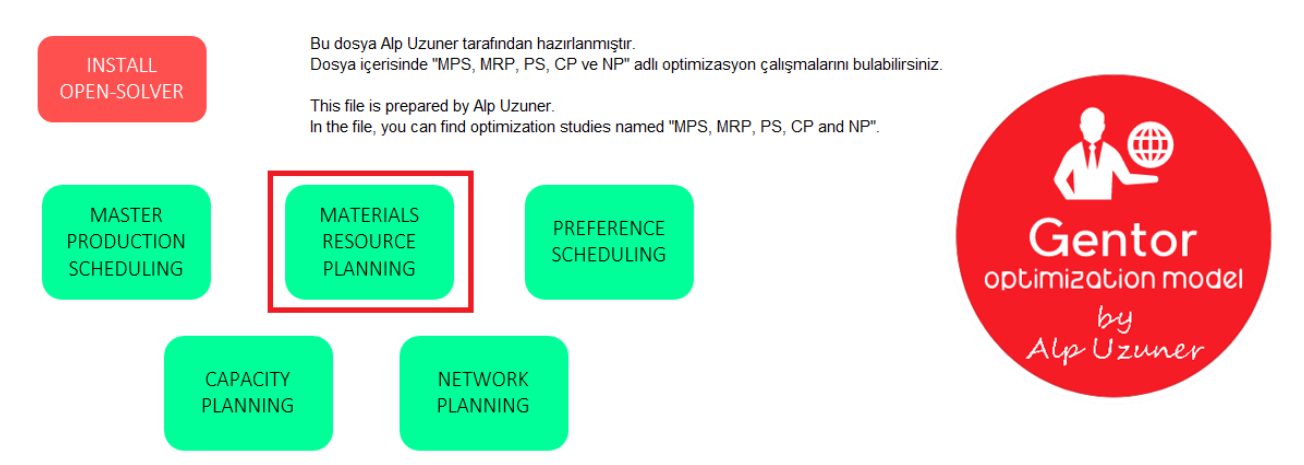

Buttona bastığınızda yeni bir ekran belirecek. Bu ekranda, "Model"i kurmak isteyip, istemediğiniz soruluyor. Daha öncesinden kurulumu gerçekleştirdiyseniz; çalışmalarınızın silinmemesi adına "NO" demeniz gerekiyor. Bu işlemi ilk defa gerçekleştiriyorsanız; kurulum işlemini yapabilmek için "YES" demelisiniz. Biz "Materials Resource Planning" için ilk defa kurulum gerçekleştireceğimiz için "YES" diyeceğiz.

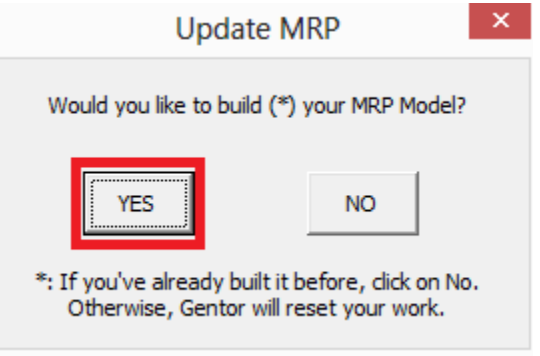

Yeni ekranda kaç malzemeyi optimize etmek istediğiniz sorulacak.

*NOT: Tanımlayabileceğiniz maksimum malzeme sayısı 50'dir.*

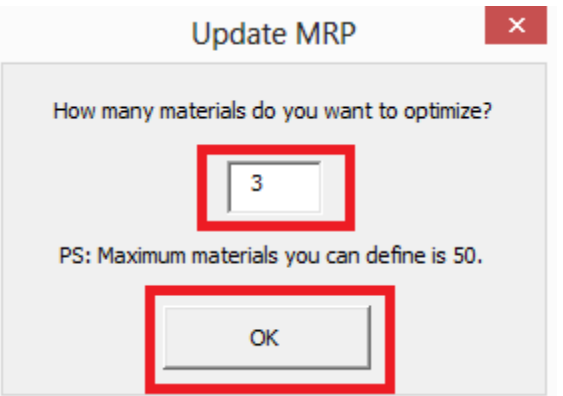

Bir sonraki ekranda ise bu malzemelerin kaç bitmiş üründe kullanıldığını girebilirsiniz.

*NOT: Tanımlayabileceğiniz maksimum ürün sayısı 50'dir.*

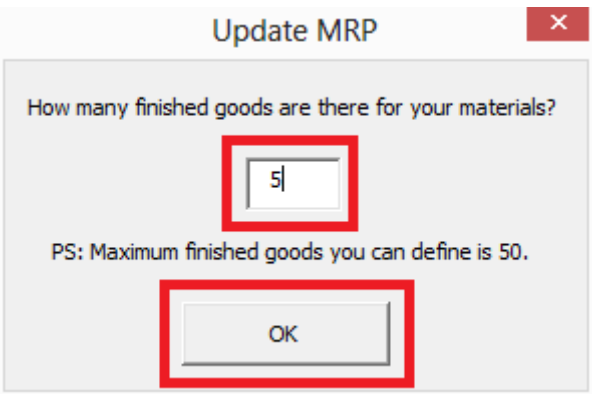

Seçtiğiniz malzeme sayısına göre dizayn edilmiş yeni bir sayfa belirecek. Bu sayfada girmeniz gereken 8 alan bulunuyor.

- *Materials Number:* Malzemenin numarası,
- *Materials Text:* Malzemenin ismi,
- *Lead Time:* Malzemenin teslim süresi (gün üzerinden),
- *MOQ:* Malzemenin minimum sipariş miktarı,
- *Pack Size:* Malzemenin paket büyüklüğü, aynı zamanda rounding valuesu,
- *Offset:* İhtiyaçtan kaç ay önce getirmek istiyorsanız onu yazmalısınız (Örnek vermek gerekirse: İhtiyaçtan 2 ay önce getirmek istiyorsanız; " -2 " yazmalısınız),
- *Responsible:* Malzeme sorumlusu,
- *Supplier:* Malzemenin tedarikçisi.

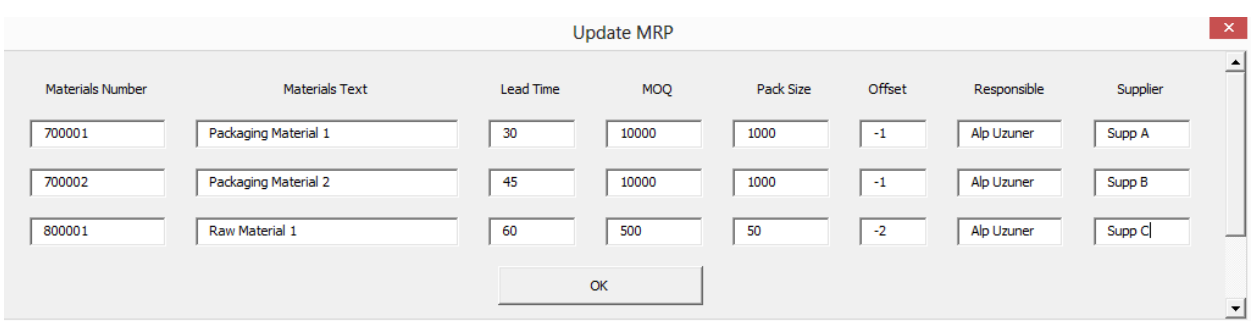

"OK" buttonına bastığınızda; girdiğiniz bitmiş ürün sayısına göre dizayn edilmiş yeni bir sayfa belirecek. Buraya bitmiş ürünlerinizin numarasını ve ismini yazın.

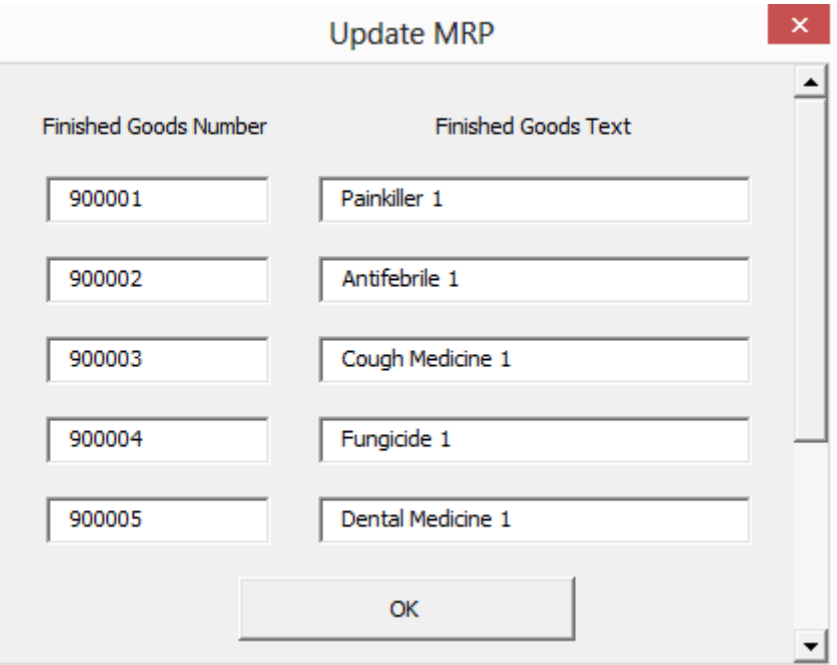

Yeni penceredeki "OK" buttonına bastığınızda kurulum işlemini tamamlayacaksınız ve aşağıda görülen 10 yeni sheet aktif olacak.

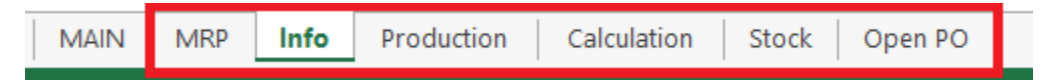

"Info" sheeti ilk karşınıza gelecek sheet olacak ve bu sheet içerisinde, biraz önce tanımladığınız malzemelerinizi göreceksiniz.

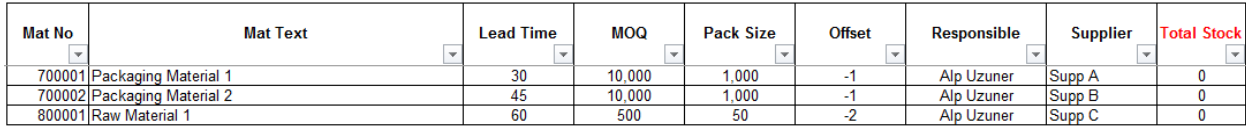

İlk olarak "Production" sheeti üzerinden bitmiş ürünlerinizin üretim planını işleyin.

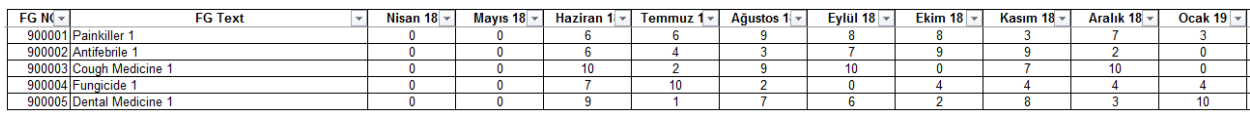

Daha sonrasında "Calculation" sheetinde mini bir BOM oluşturmanız gerekiyor. Bunun için malzemelerinizin, tanımladığınız bitmiş ürünlerinizde 1 partide ne kadar kullanıldığını yazmalısınız. Bunun için yapmanız gereken işlem oldukça basit:

- 1. C sütununa; malzemenizin ismini,
- 2. F sütununa; kullanıldığı bitmiş ürününüzün ismini,
- 3. D sütununa ise tüketim miktarını yazmanız gerekiyor.

Hesaplama işlemi otomatik olarak yapılacaktır.

*NOT: Malzemelerinizin ve bitmiş ürünlerinizin ismini Gentor'a tanımladığınız şekilde yazmanız gerekmektedir.*

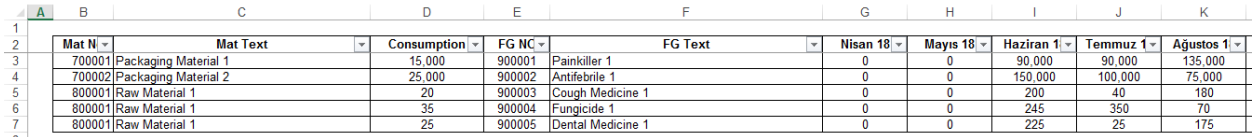

"Stock" sheeti üzerinden güncel stoğunuzu malzeme bazında işleyebilirsiniz.

*NOT: Delete buttonına bastığınızda; tanımladığınız stoklar otomatik olarak silinecektir.*

Delete

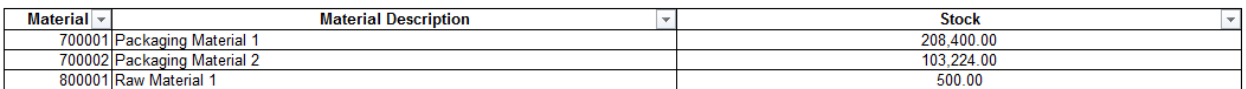

"Open PO" sheeti üzerinden açık siparişlerinizi işleyebilirsiniz, yazdığınız tarih ve miktarlar "MRP" sheetine otomatik olarak işlenecektir.

*NOT: Delete buttonına bastığınızda; tanımladığınız açık siparişler otomatik olarak silinecektir.*

*NOT 2: Purchasing Document, sipariş numarasıdır, hesaplamayı etkilememektedir.*

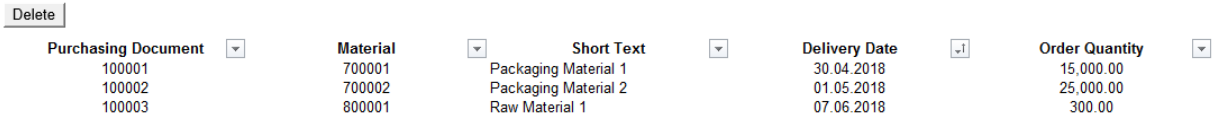

Son olarak, "MRP" sheetine Gentor'u çalıştırabilmek için gidiyoruz. Tarih aralığını B8 ve C8 hücreleri üzerinden belirleyebilirsiniz.

"Open PO" sheetine yazdığınız miktarlar, "MRP" sheetindeki Open PO satırı üzerinde de gözükecektir.

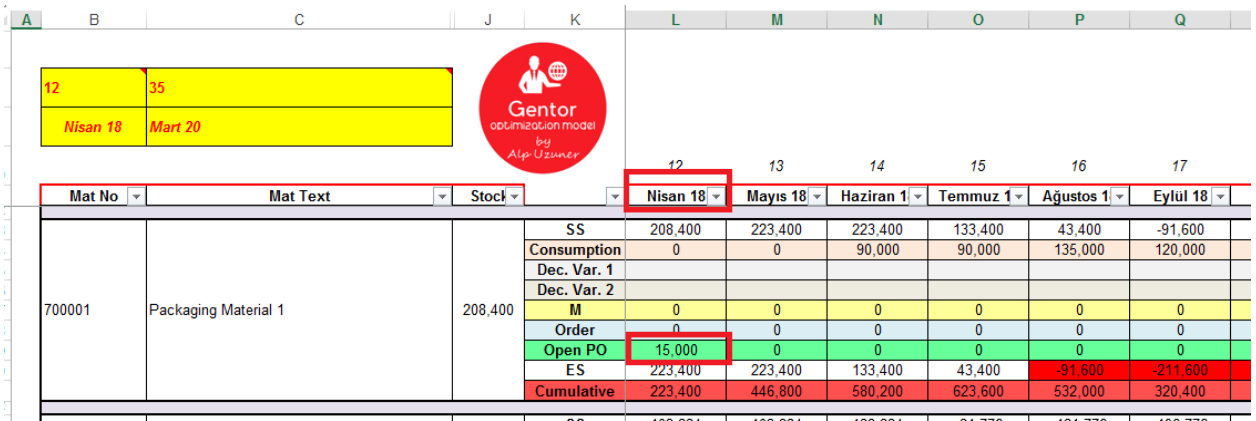

Ayrıca, tanımladığınız stock ve belirlediğiniz üretim planına göre tüketim miktarlarını da görebilirsiniz:

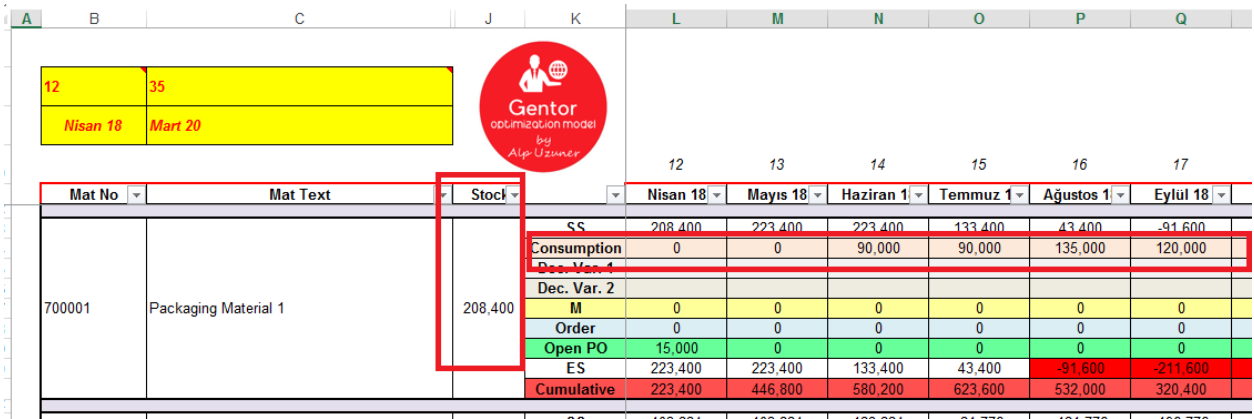

İşlemi bitirdikten sonra "Gentor" logosuna tıklayın.

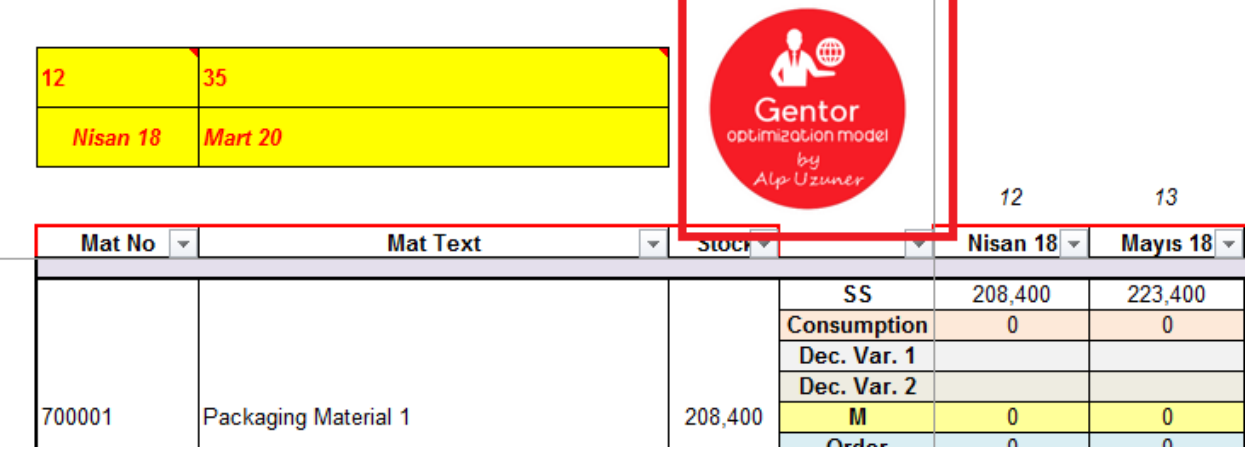

Logo'ya bastıktan sonra "Gentor" sizin için çalışmaya başlayacak. Çalışması bittiğinde ise masaüstüne "New Order" adıyla yeni bir dosya oluşturacaktır. Bu dosyada, Gentor'un sipariş önerilerini bulabilirsiniz.

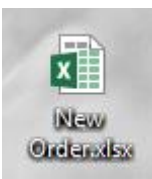

"New Order" adlı dosyayı açtığınızda; Gentor'un sipariş önerilerini bulabilirsiniz.

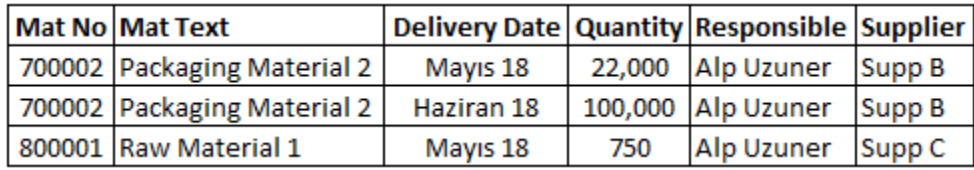

"New Order" adlı dosyada gördüğünüz öneriler bugün açmanız gereken siparişlerdir. Diğer ayların sipariş önerilerine; Gentor dosyasında bulunan "MRP" sheetindeki "Order" satırı üzerinden kontrol edebilirsiniz:

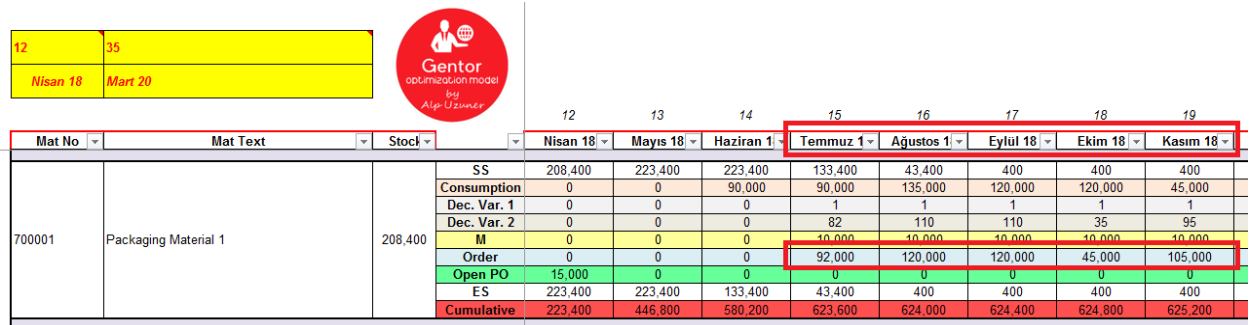

Gentor'u bir sonraki çalıştırmanızda; "NO" buttonına basmayı unutmayın. Aksi takdirde, yaptıklarınız silinecektir.

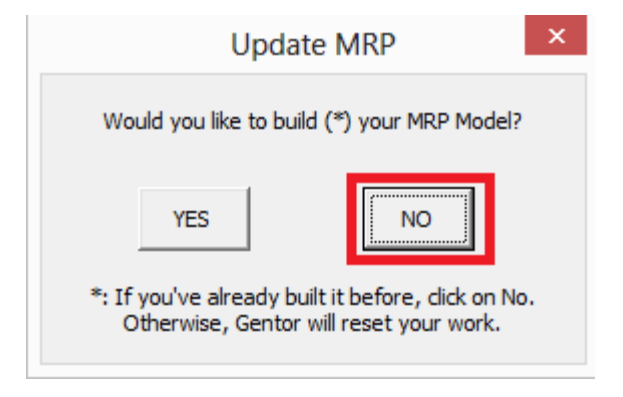

#### <span id="page-16-0"></span>**3. PS (Preference Scheduling)**

İş yaşamında herkesi mutlu etmek ve adil olmak zordur, özellikle de vardiya planlamasında. Bu problemin üzerinden gelebilmek için de Gentor - PS toolunu kullanabilirsiniz.

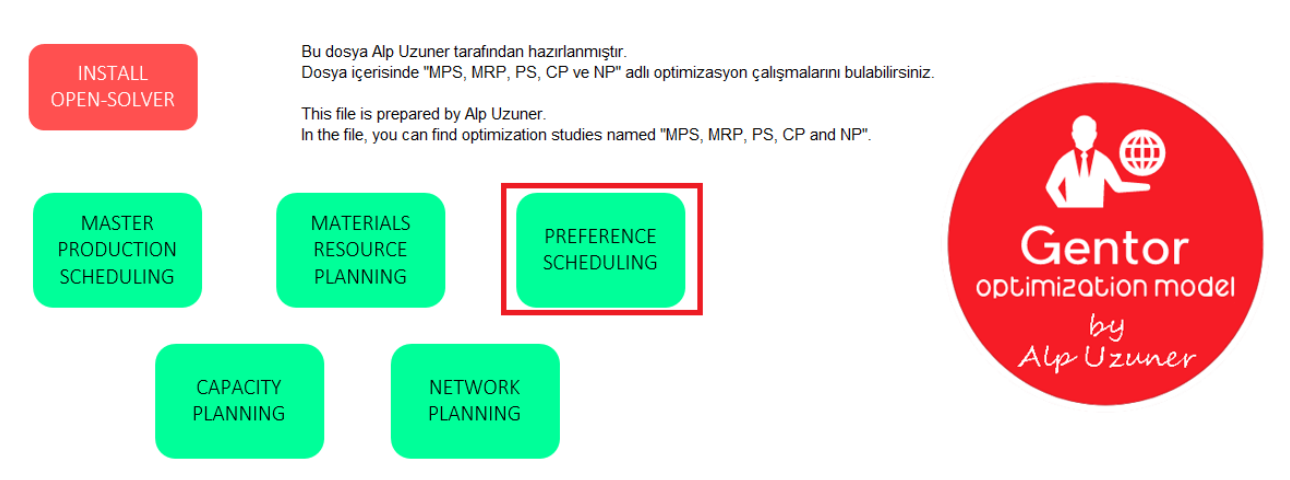

Gentor'u açtığınızda "Preference Scheduling" isimli buttona basın.

Buttona bastığınızda yeni bir ekran belirecek. Bu ekranda, "Model"i kurmak isteyip, istemediğiniz soruluyor. Daha öncesinden kurulumu gerçekleştirdiyseniz; çalışmalarınızın silinmemesi adına "NO" demeniz gerekiyor. Bu işlemi ilk defa gerçekleştiriyorsanız; kurulum işlemini yapabilmek için "YES" demelisiniz. Biz "Preference Scheduling" için ilk defa kurulum gerçekleştireceğimiz için "YES" diyeceğiz.

Bir sonraki aşamaya geçmeden önce bu toolun birkaç özelliğinden ve kurallardan bahsetmek istiyorum:

- Kurulum aşamasında 5 farklı seviye seçebilirsiniz: Level 1, Level 2, Level 3, Level 4 ve Level 5. İmtiyaz sırası ise şu şekildedir: Level 5 > Level 4 > Level 3 > Level 2 > Level 1. Yani, optimizasyon sırasında Level 5'in tercihleri diğerlerine göre daha çok dikkate alınacaktır.
- Sabah ve akşam vardiyaları için minimum çalışan sayısı belirleyebilirsiniz.
- Her seviye için minimum çalışan sayısı belirleyebilirsiniz.
- Çalışanların kaç gün tatil yapacağını belirleyebilirsiniz.

#### **Kurallar**

- 1. Çalışanlar, x gün kadar tatil yapar. (x sizin tarafınızdan belirlenir)
- 2. Çalışanlar, 1 günde 1'den fazla vardiyada çalışamaz.
- 3. Çalışanlar, 1 haftada 3'ten fazla akşam vardiyasında çalışamaz.
- 4. Çalışanlar, 1 haftada üst üste 3 akşam vardiyasında çalışamaz.
- 5. Çalışanlar, peşi sıra gelen vardiyalarda çalışamaz.

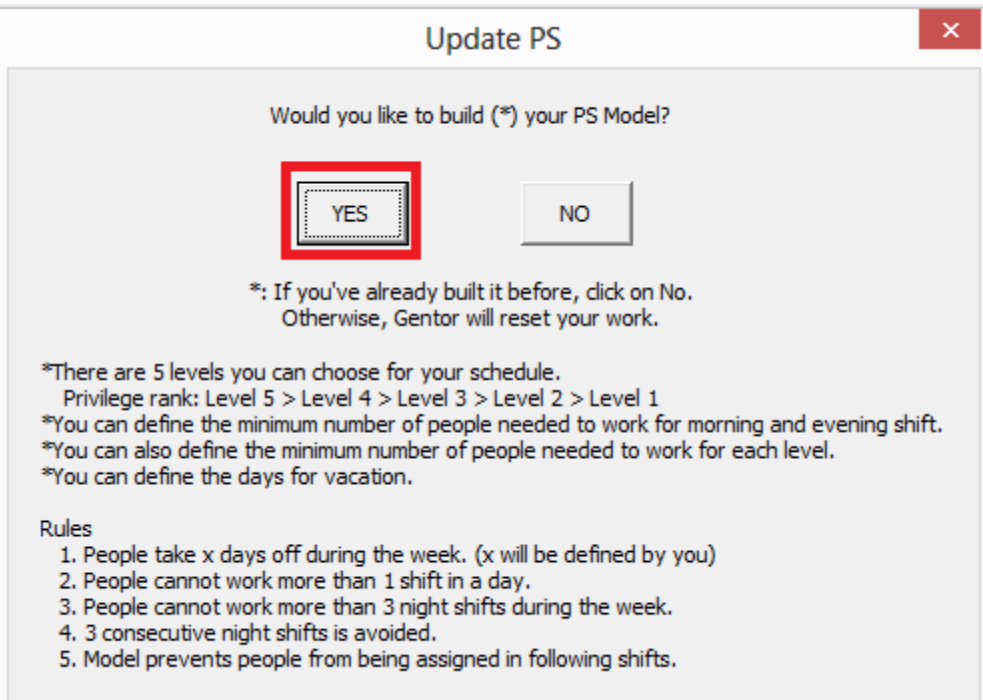

Yeni ekranda kaç kişiyi optimize etmek istediğiniz sorulacak.

*NOT: Tanımlayabileceğiniz maksimum kişi sayısı 50'dir.*

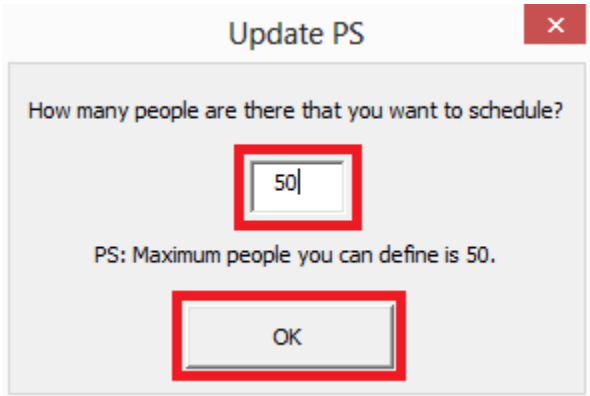

Seçtiğiniz kişi sayısına göre dizayn edilmiş yeni bir sayfa belirecek. Bu sayfada girmeniz gereken 2 alan bulunuyor.

- *People Name:* Kişinin ismi,
- *Level:* Kişinin seviyesi.

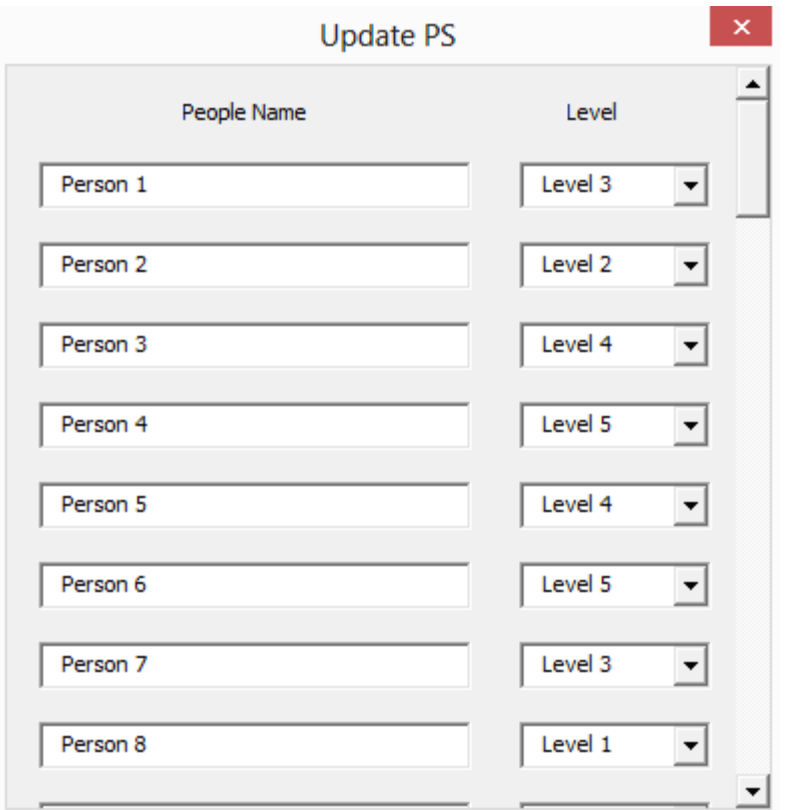

Bir sonraki ekranda, çalışanların 1 haftada kaç gün izin yapacağını belirleyebilirsiniz:

*NOT: Tanımlayacağınız maksimum izin sayısı 4'tür.*

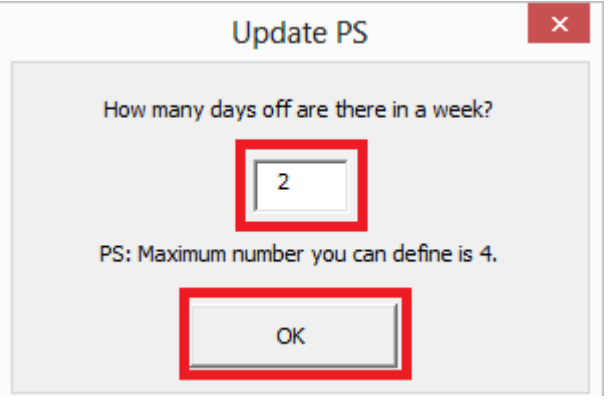

Yeni sayfada; sabah ve akşam vardiyaları için minimum çalışan sayısıyla beraber, her seviye için minimum çalışan sayısını belirleyebilirsiniz.

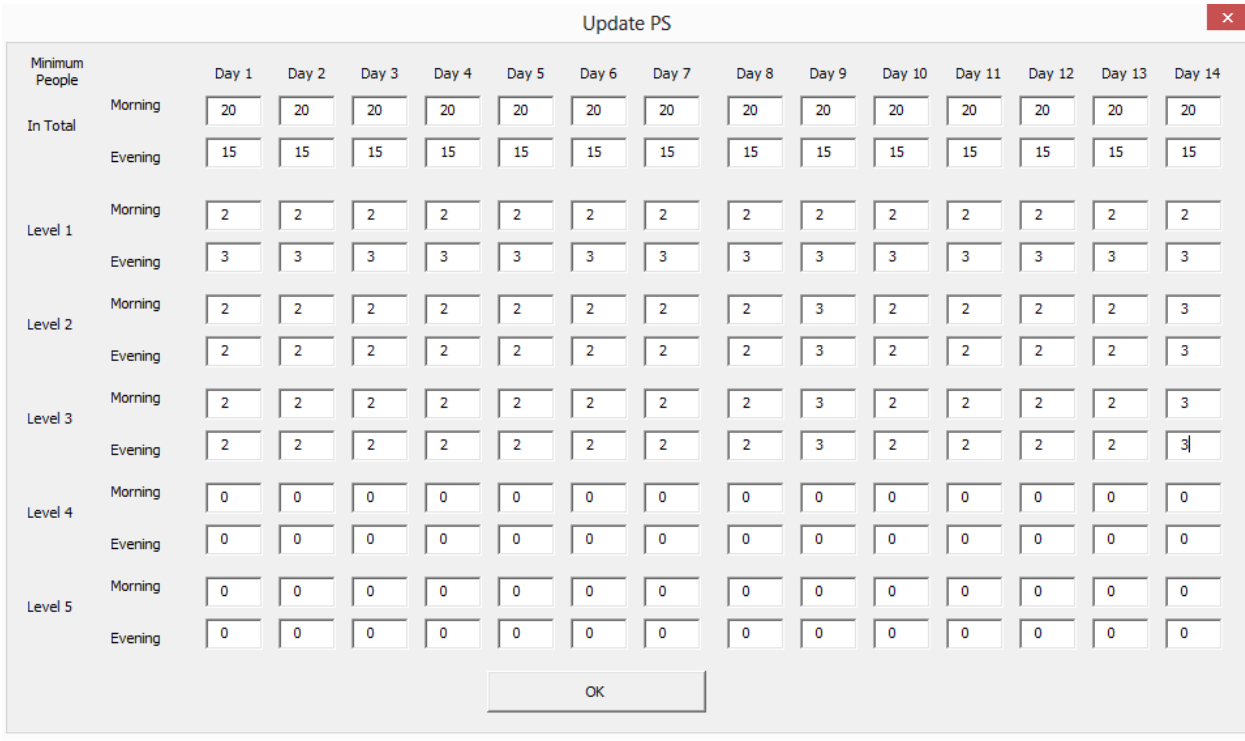

"OK" buttonına bastığınızda; "Day Off Preferences" sheetine yönlendirileceksiniz. Bu sheet üzerinden, belirlediğiniz izin gün sayısına göre, izin tercihlerini girebilirsiniz. Biz haftalık izin sayısını 2 diye belirlemiştik.

*NOT: İzin tercihini, ilgili güne "1" yazarak yapmalısınız.*

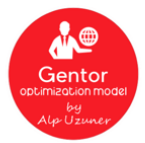

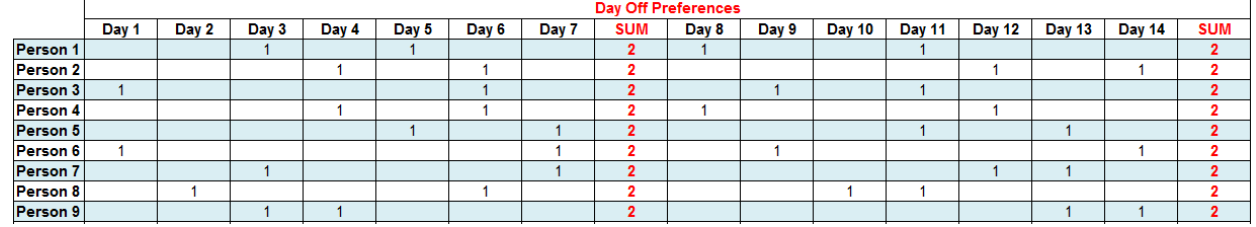

İşlemi bitirdikten sonra "Gentor" logosuna tıklayın.

Logo'ya bastıktan sonra "Gentor" sizin için çalışmaya başlayacak. Çalışması bittiğinde ise "Table" adındaki yeni bir sheete yönlendirileceksiniz. Bu sheette, Gentor'un sonuçlarını ve kişilerin çalışmasını önerdiği günleri bulabilirsiniz.

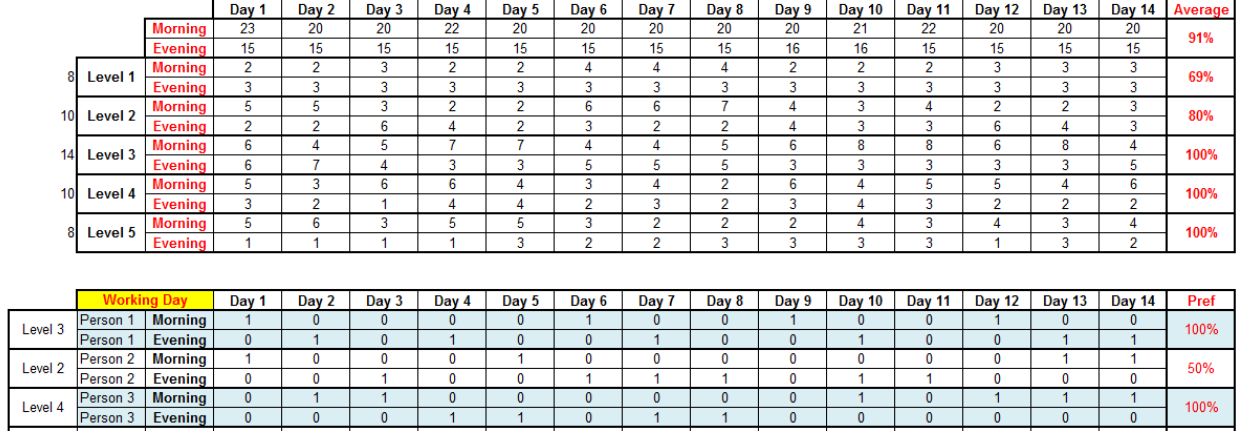

Genel tercih sonuçları yukarıdaki ilk tablodan da görülebileceği üzere 91%, Level 1 için 69%, Level 2 için 80%, Level 3 için 100%, Level 4 için 100%, Level 5 için 100%. Level 1 ve Level 2 daha düşük seviyeler olduğundan dolayı tercih yüzdeleri daha düşükken, Level 3, Level 4 ve Level 5 daha yüksek seviyeler olduğundan dolayı onlara öncelik sağlanmıştır.

İkinci tabloda da kişilerin hangi gün ve vardiyalarda çalışması gerektiğine dair Gentor'un yaptığı önerileri bulabilirsiniz. Örnek: Person 1:

*Sabah vardiyaları: Day 1, Day 6, Day 9, Day 12.*

*Akşam vardiyaları: Day 2, Day 4, Day 7, Day 10, Day 13, Day 14*

*İzin günleri: Day 3, Day 5, Day 8, Day 11.*

Gentor'u bir sonraki çalıştırmanızda; "NO" buttonına basmayı unutmayın. Aksi takdirde, yaptıklarınız silinecektir.

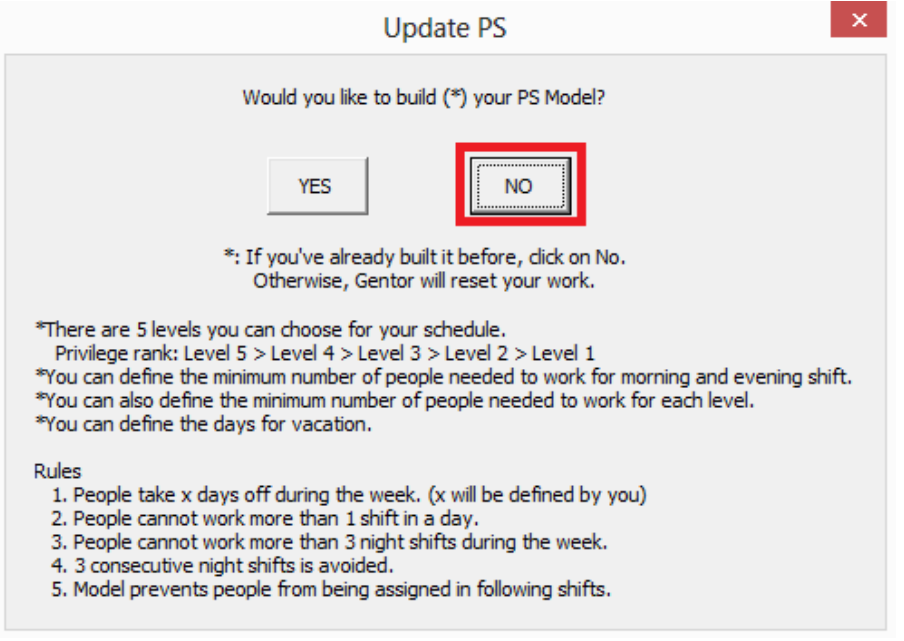

#### <span id="page-21-0"></span>**4. CP (Capacity Planning)**

4. Optimizasyon aracının ismi de "Capacity Planning". Birçok şirketin farklı üretim tesisleri, bu üretim tesislerinin birbirinden farklı kapasiteleri, üretilen birbirinden farklı ürünleri ve bu ürünlerin sevk edildiği birçok alt depoları vardır. Hangi ürünün; depoların ihtiyacına göre hangi tesiste üretileceğine karar vermekte; Tedarik Zinciri süreçlerinin en zor kararlarından bir tanesidir. "Capacity Planning" konusunda, Gentor aracılığıyla rahatlıkla 12 aylık bir periyot için optimal sonuca ulaşabilirsiniz.

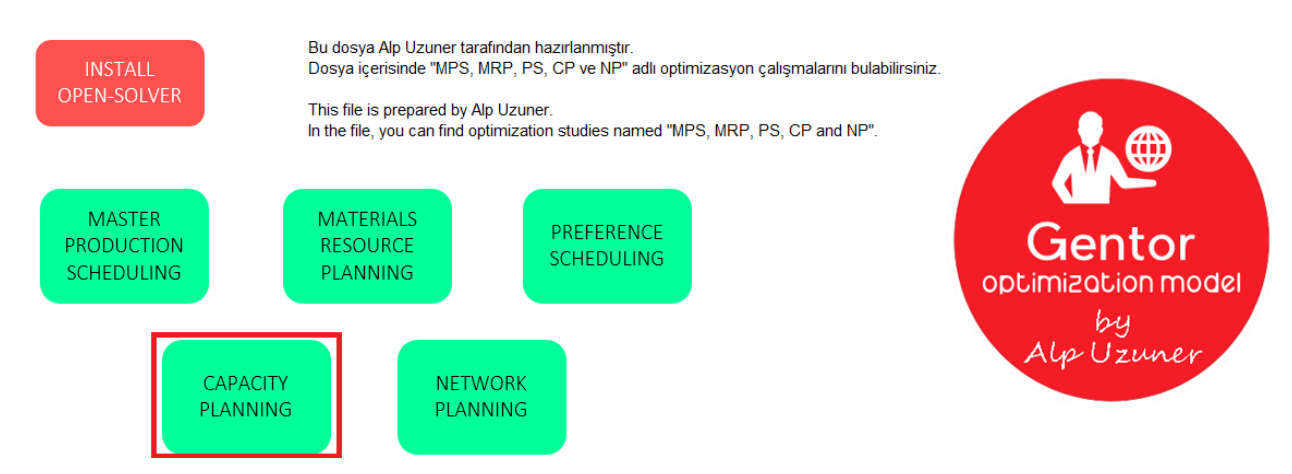

Gentor'u açtığınızda "Capacity Planning" isimli buttona basın.

Buttona bastığınızda yeni bir ekran belirecek. Bu ekranda, "Model"i kurmak isteyip, istemediğiniz soruluyor. Daha öncesinden kurulumu gerçekleştirdiyseniz; çalışmalarınızın silinmemesi adına "NO" demeniz gerekiyor. Bu işlemi ilk defa gerçekleştiriyorsanız; kurulum işlemini yapabilmek için "YES" demelisiniz. Biz "Capacity Planning" için ilk defa kurulum gerçekleştireceğimiz için "YES" diyeceğiz.

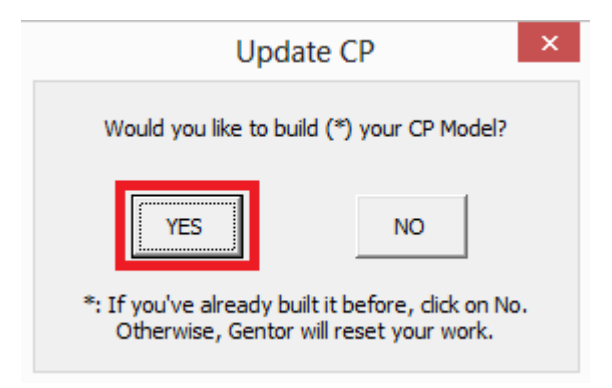

Yeni ekranda kaç üretim tesisiniz olduğu sorulacak.

*NOT: Tanımlayabileceğiniz maksimum üretim tesisi sayısı 3'tür.*

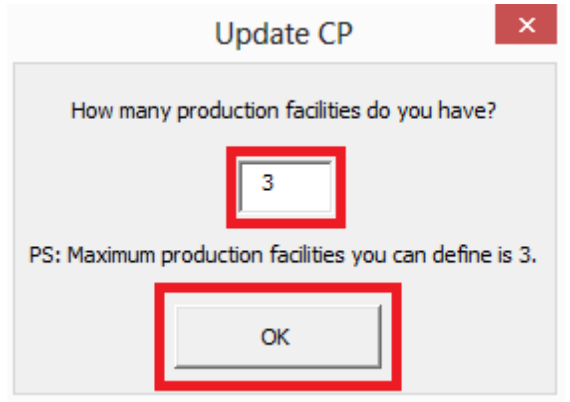

Bir sonraki ekranda ise bu üretim tesislerinin isimlerini yazmanız istenecek.

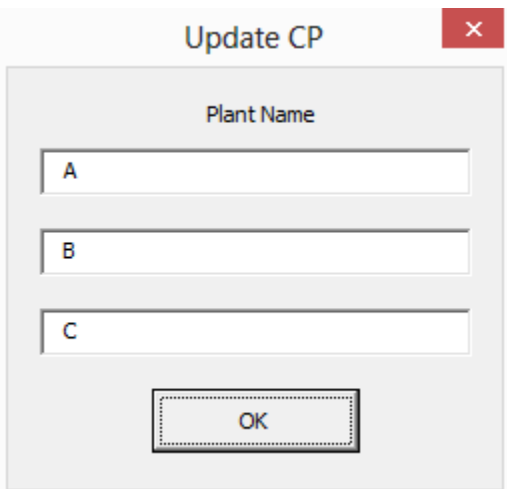

Yeni ekranda ise kaç deponuzun olduğu size sorulacak.

*NOT: Tanımlayabileceğiniz maksimum depo sayısı 10'dır.*

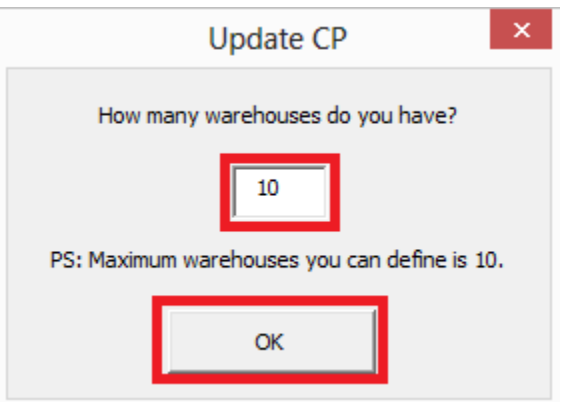

Bu sefer, bu depoların isimlerini yazmanız istenecek.

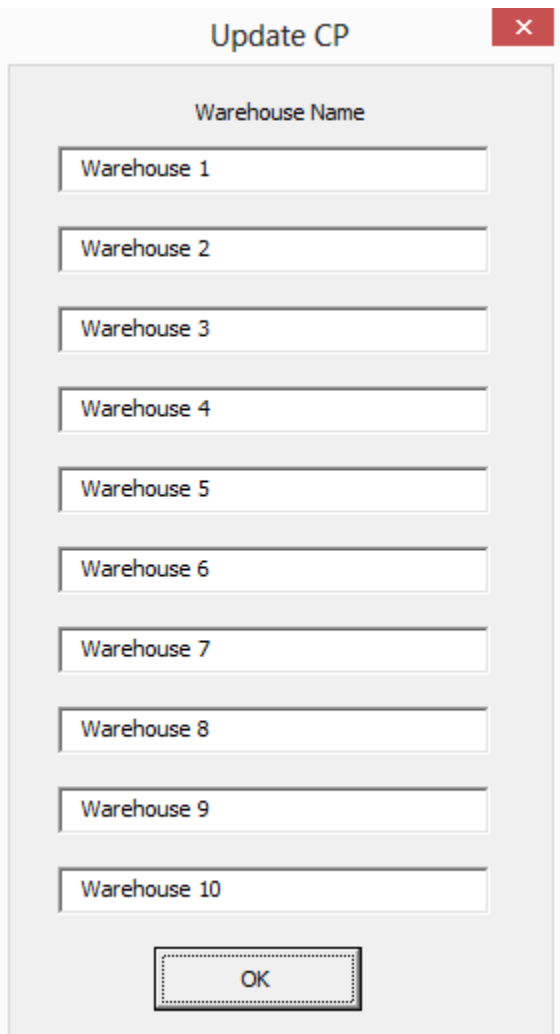

Bir sonraki ekranda ise kaç ürün ürettiğiniz sorulacak.

*NOT: Tanımlayabileceğiniz maksimum ürün sayısı 50'dir.*

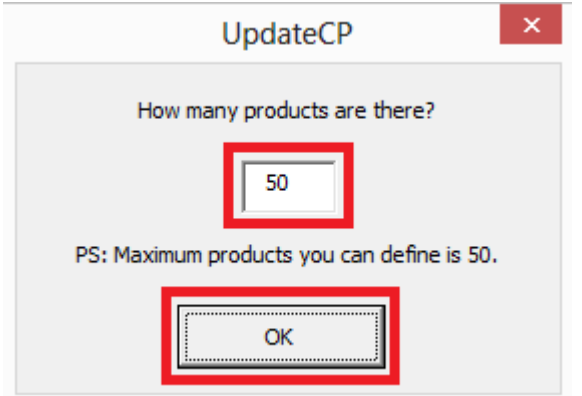

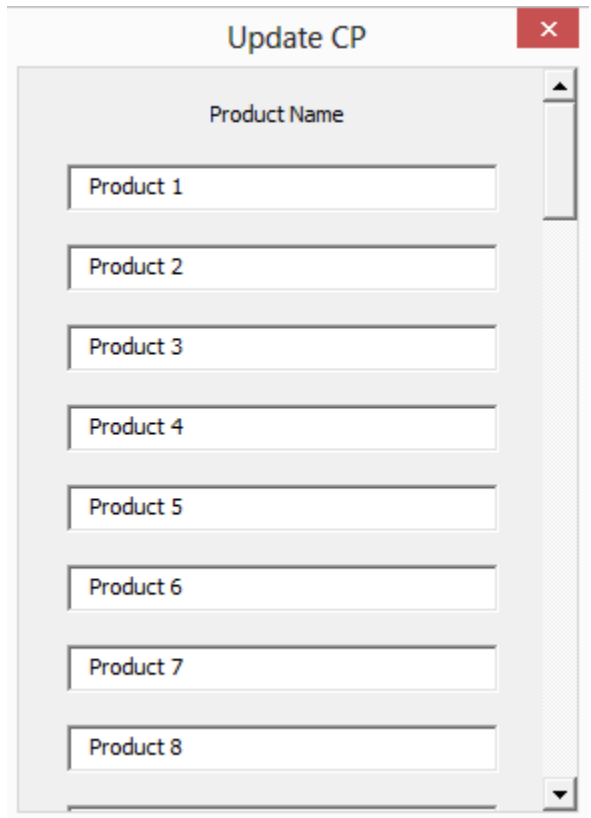

Yeni ekranda ise bu ürünlerin isimlerini yazmanız istenecek.

Ardından, yeni bir sheete yönlendirileceksiniz. Burada tanımlamanız gereken 4 alan bulunuyor:

- *Capacity:* Üretim tesisinizin kapasitesi (dakika üzerinden),
- *Binary:* Ürününüz ilgili tesiste üretiliyor mu? Üretiliyorsa: 1, üretilmiyorsa: 0 girmelisiniz (Örnek: Product 5 bütün üretim tesislerinde üretilebilirken, Product 6 sadece C üretim tesisinde üretilebiliyor),
- *Time:* 1 adet ürününüz ilgili tesiste üretilme süresi (dakika üzerinden),
- *Cost:* 1 adet ürününüzün ilgili tesiste üretilme maliyeti.

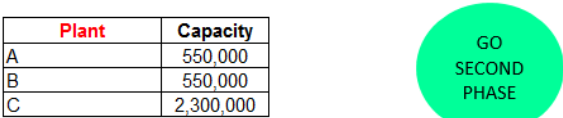

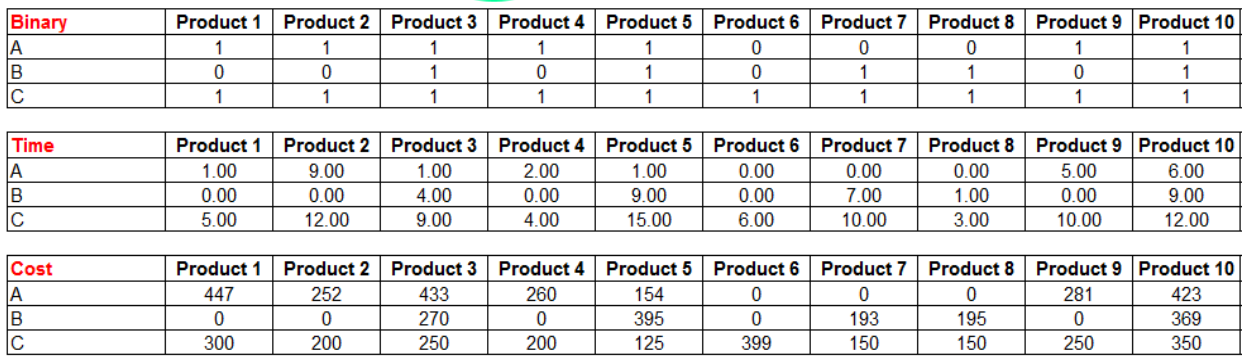

Bu tanımlamaları tanımladıktan sonra, yukarıdan "GO SECOND PHASE" buttonına tıklıyoruz.

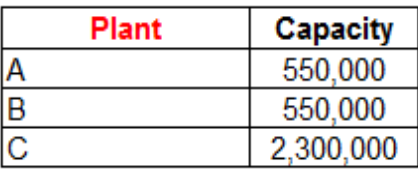

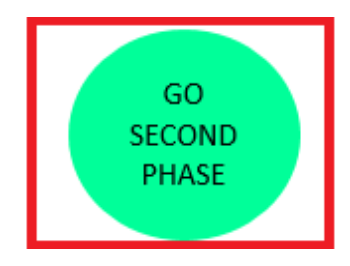

Bu buttona bastığınızda; depolarınızın 12 aylık ihtiyacını ürün bazında girebileceğiniz yeni bir sheete yönlendirileceksiniz.

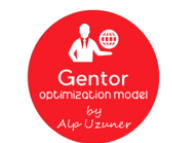

#### **Demands of Warehouses for Each Product**

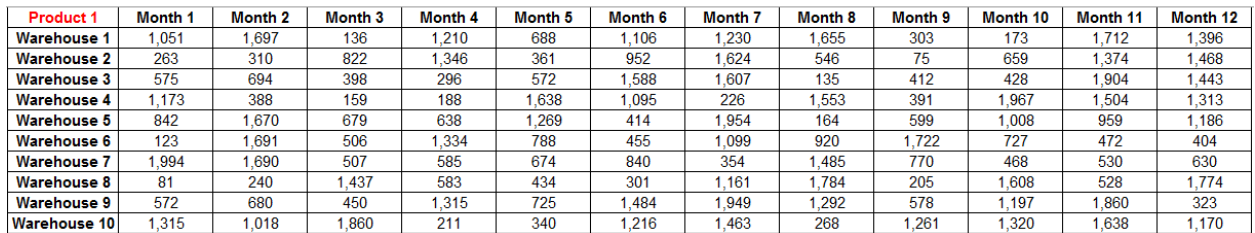

İşlemi bitirdikten sonra "Gentor" logosuna tıklayın.

Logo'ya bastıktan sonra "Gentor" sizin için çalışmaya başlayacak. Çalışması bittiğinde ise "CP - Result" adındaki yeni bir sheete yönlendirileceksiniz. Bu sheette, tesislerin ne kadar verimli kullanıldığı ve hangi ürünün, hangi üretim tesisinde üretilmesi gerektiğini bulabilirsiniz.

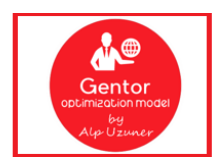

**Demands of Warehouses for Each Product** 

A ve B üretim tesislerinin üretim kapasitesi 550.000'ken, C üretim tesisinin üretim kapasitesi ise 2.300.000'di. Aşağıdaki tablodan da görülebileceği üzere, Gentor 3 tesisi de 12 ay boyunca full kapasite çalıştıracak şekilde öneriler vermiştir.

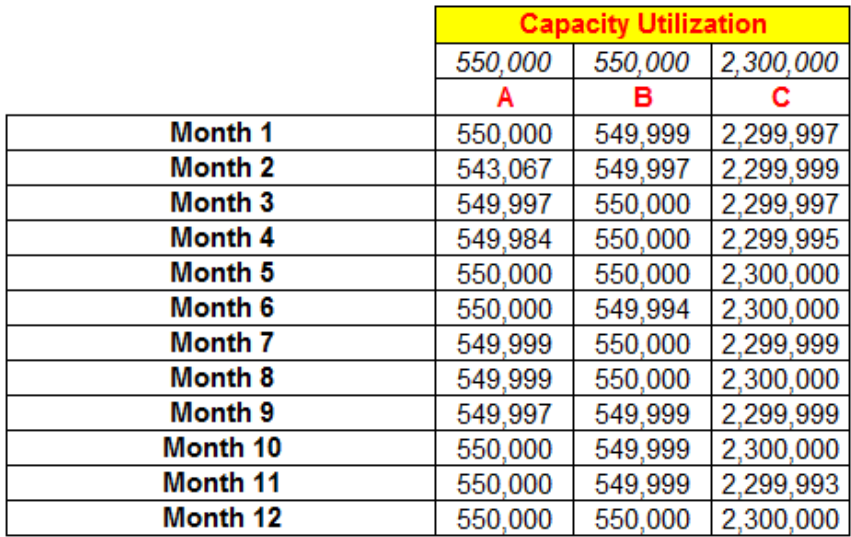

Bir diğer tabloda ise, hangi ürünün hangi tesiste üretilmesi gerektiği bilgisini göreceksiniz.

Gentor'un önerisine göre: Product 1 isimli ürün, 3 ay boyunca C tesisinde üretilmesi gerekirken, Product 2 isimli ürün ilk 2 ay A tesisinde, 3.ay ise 10.976 adeti C tesisinde, kalan 812 adeti ise A tesisinde üretilmesi gerekmektedir.

Kısacası, bu sheet üzerinden tanımladığınız ürünlerin, tanımladığınız hangi tesiste üretilmesi gerektiğini 12 aylık periyot için görebilirsiniz.

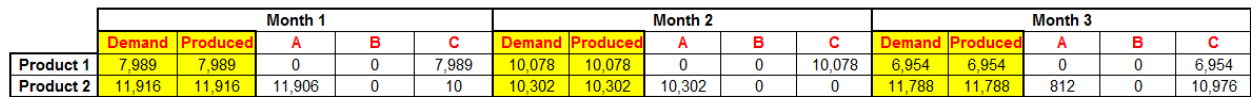

Gentor'u bir sonraki çalıştırmanızda; "NO" buttonına basmayı unutmayın. Aksi takdirde, yaptıklarınız silinecektir.

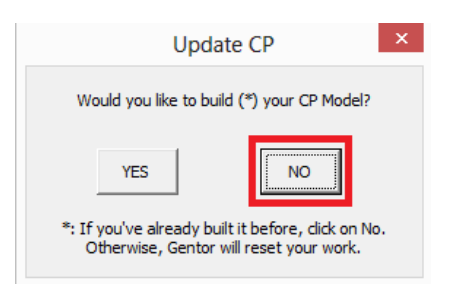

#### <span id="page-27-0"></span>**5. NP (Network Planning)**

Son optimizasyon aracının ismi de "Network Planning". Şirketler, yaptıkları akıllı seçimler sayesinde çok kolay bir şekilde lojistik masraflarını azaltabilirler. Her şirket ürettiği ürünleri satabilmek amacıyla üretim tesislerinden belli bir uzaklıkta bulunan depolara sevk eder. Yapılacak sevkiyatın izleyeceği yolu bulmak aslında o kadar da zor değildir. Gentor optimizasyon modeli sayesinde de; gideceğiniz en optimal yolu rahatlıkla bulabilirsiniz.

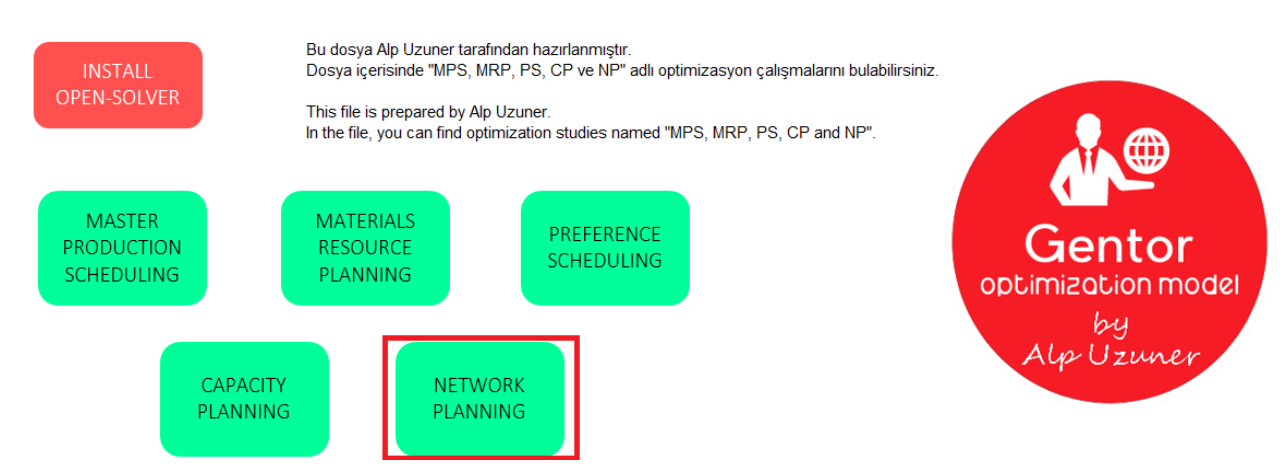

Gentor'u açtığınızda "Network Planning" isimli buttona basın.

Buttona bastığınızda yeni bir ekran belirecek. Bu ekranda, "Model"i kurmak isteyip, istemediğiniz soruluyor. Daha öncesinden kurulumu gerçekleştirdiyseniz; çalışmalarınızın silinmemesi adına "NO" demeniz gerekiyor. Bu işlemi ilk defa gerçekleştiriyorsanız; kurulum işlemini yapabilmek için "YES" demelisiniz. Biz "Network Planning" için ilk defa kurulum gerçekleştireceğimiz için "YES" diyeceğiz.

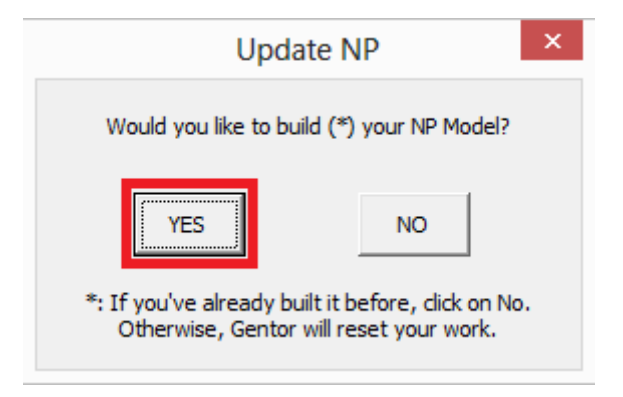

Yeni ekranda kaç üretim tesisiniz olduğu sorulacak.

*NOT: Tanımlayabileceğiniz maksimum üretim tesisi sayısı 3'tür.*

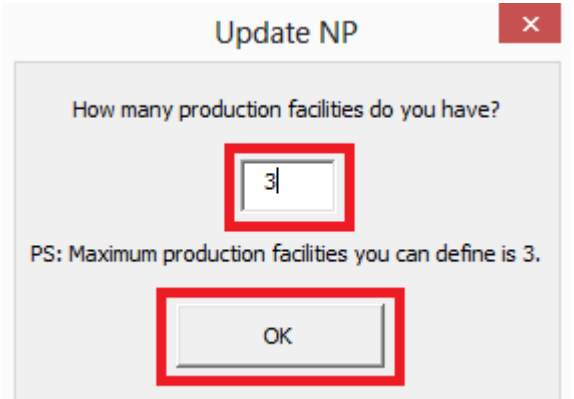

Bir sonraki ekranda ise bu üretim tesislerinin isimlerini yazmanız istenecek.

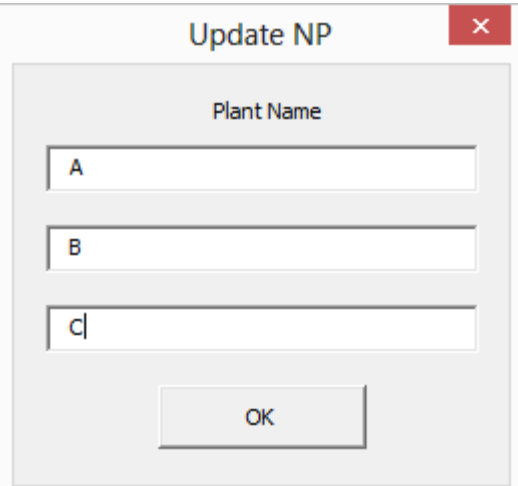

Yeni ekranda ise kaç teslimat noktasının olduğu size sorulacak.

*NOT: Tanımlayabileceğiniz maksimum teslimat noktası sayısı 50'dir.*

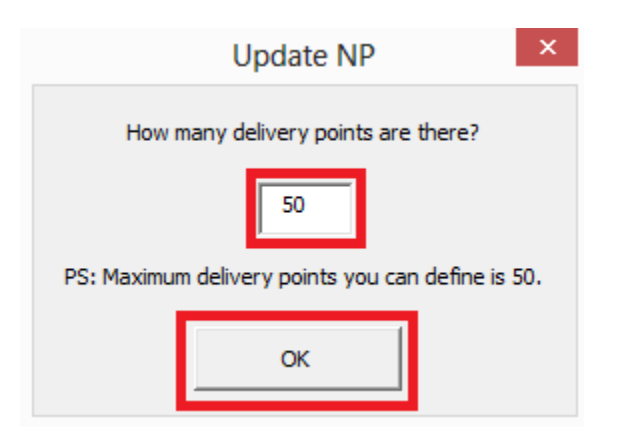

Bu sefer, bu teslimat noktalarının isimlerini yazmanız istenecek.

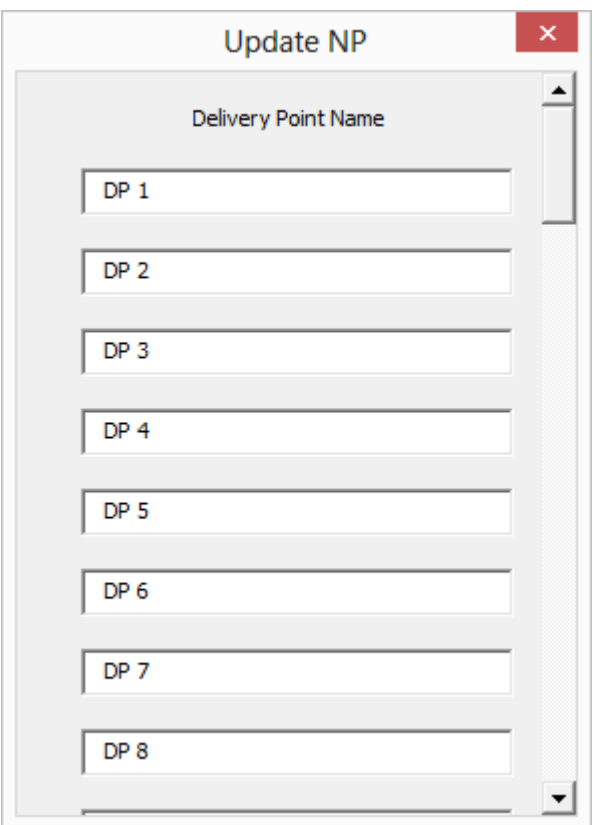

Ardından, yeni bir sheete yönlendirileceksiniz. Burada tanımlamanız gereken 4 alan bulunuyor:

- *Truck Price:* Üretim tesislerinizden çıkaracağınız bir kamyonun size olan maliyeti,
- *Fuel Price:* Kilometre başına benzin ücreti,
- *Binary:* Tesisten tesise sevkiyat bulunuyor mu? Bulunuyorsa: 1, bulunmuyorsa: 0 girmelisiniz. (Satırda bulunanları başlangıç noktası, sütunda bulunanları ise varış noktası olarak değerlendirmelisiniz. Örnek: A üretim tesisinden; DP 1'e gidebilirsiniz ama DP 1'den A üretim tesisine gidemezsiniz)

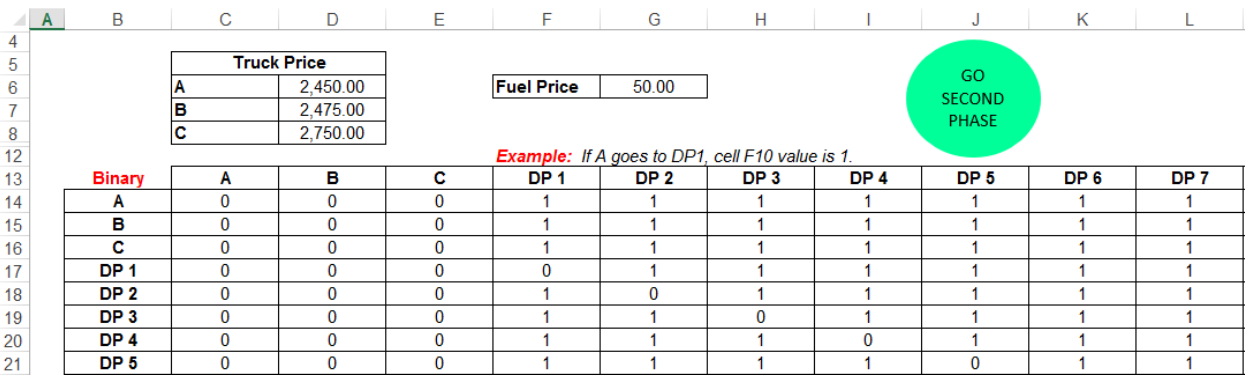

Bu tanımlamaları tanımladıktan sonra, yukarıdan "GO SECOND PHASE" buttonına tıklıyoruz.

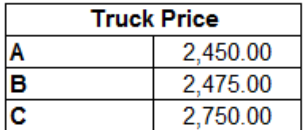

**Fuel Price** 50.00

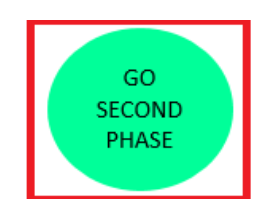

Bu buttona bastığınızda; teslimat noktalarınızın arasındaki mesafeyi, km bazında girebileceğiniz yeni bir sheete yönlendirileceksiniz. (Satırda bulunanları başlangıç noktası, sütunda bulunanları ise varış noktası olarak değerlendirmelisiniz. Örnek: A üretim tesisinden; DP 1'e gitmek toplam: 784 km)

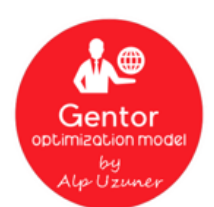

### **Distance between locations**

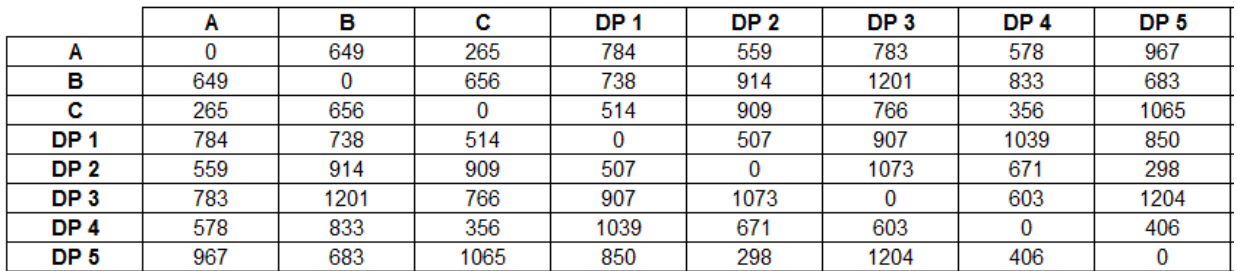

İşlemi bitirdikten sonra "Gentor" logosuna tıklayın.

Logo'ya bastıktan sonra "Gentor" sizin için çalışmaya başlayacak. Çalışması bittiğinde ise "NP - Result" adındaki yeni bir sheete yönlendirileceksiniz. Bu sheette, hangi noktadan hangi noktaya gidileceğini bulabilirsiniz.

Satırda bulunanları başlangıç noktası, sütunda bulunanları ise varış noktası olarak değerlendirmelisiniz. Gentor'un önerilerini aşağıda bulabilirsiniz:

- A -> DP 16 -> DP 46 -> DP 18 -> DP 13 -> DP 20
- A -> DP 21 -> DP 2 -> DP 19 -> DP 17 -> DP 23 -> DP 9 -> DP 31 -> DP 25 -> DP 41 -> DP 37
- A -> DP 22 -> DP 40 -> DP 42 -> DP 49 -> DP 27 -> DP 36 -> DP 39 -> DP 32 -> DP 6 -> DP 7 -> DP 1 -> DP 48
- $A > DP 43$
- $\bullet$  C -> DP 12
- C -> DP 26 -> DP 5 -> DP 29 -> DP 3 -> DP 15 -> DP 14 -> DP 11 -> DP 35 -> DP 4 -> DP 10 -> DP 50 > DP 45 -> DP 33 -> DP 28 -> DP 8 -> DP 24 -> DP 38 -> DP 30 -> DP 34 -> DP 47 -> DP 44

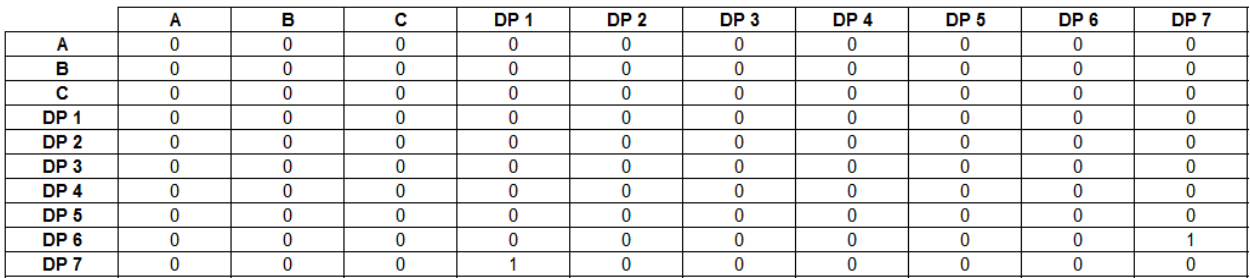

Gentor'u bir sonraki çalıştırmanızda; "NO" buttonına basmayı unutmayın. Aksi takdirde, yaptıklarınız silinecektir.

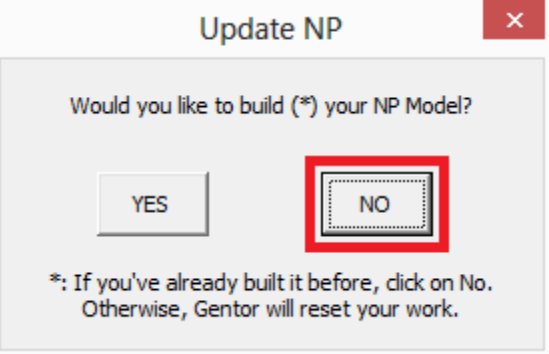

#### <span id="page-32-0"></span>**Videos**

- 0. [Open Solver](https://youtu.be/7HxZ0VwV0iI)
- 1. [MPS \(Master Production](https://youtu.be/zTyvx5EHAq8) Scheduling)
- 2. [MRP \(Materials Resource/Requirements](https://youtu.be/nHkxRzO3qEo) Planning)
- 3. [PS \(Preference Scheduling\)](https://youtu.be/h_4r5xBis7k)
- 4. [CP \(Capacity Planning\)](https://youtu.be/14p-VVnQHQI)
- 5. [NP \(Network Planning\)](https://youtu.be/4Y1AHAzSJaE)

Daha fazla bilgi edinmek ve Gentor'u indirmek için aşağıdaki linke tıklayın:

<http://www.alpuzuner.com/gentor-optimization-model/>